## **Table of Contents**

# Digital Surveillance System

# Triplex Standalone DVR

# User's Manual

(V2.1)

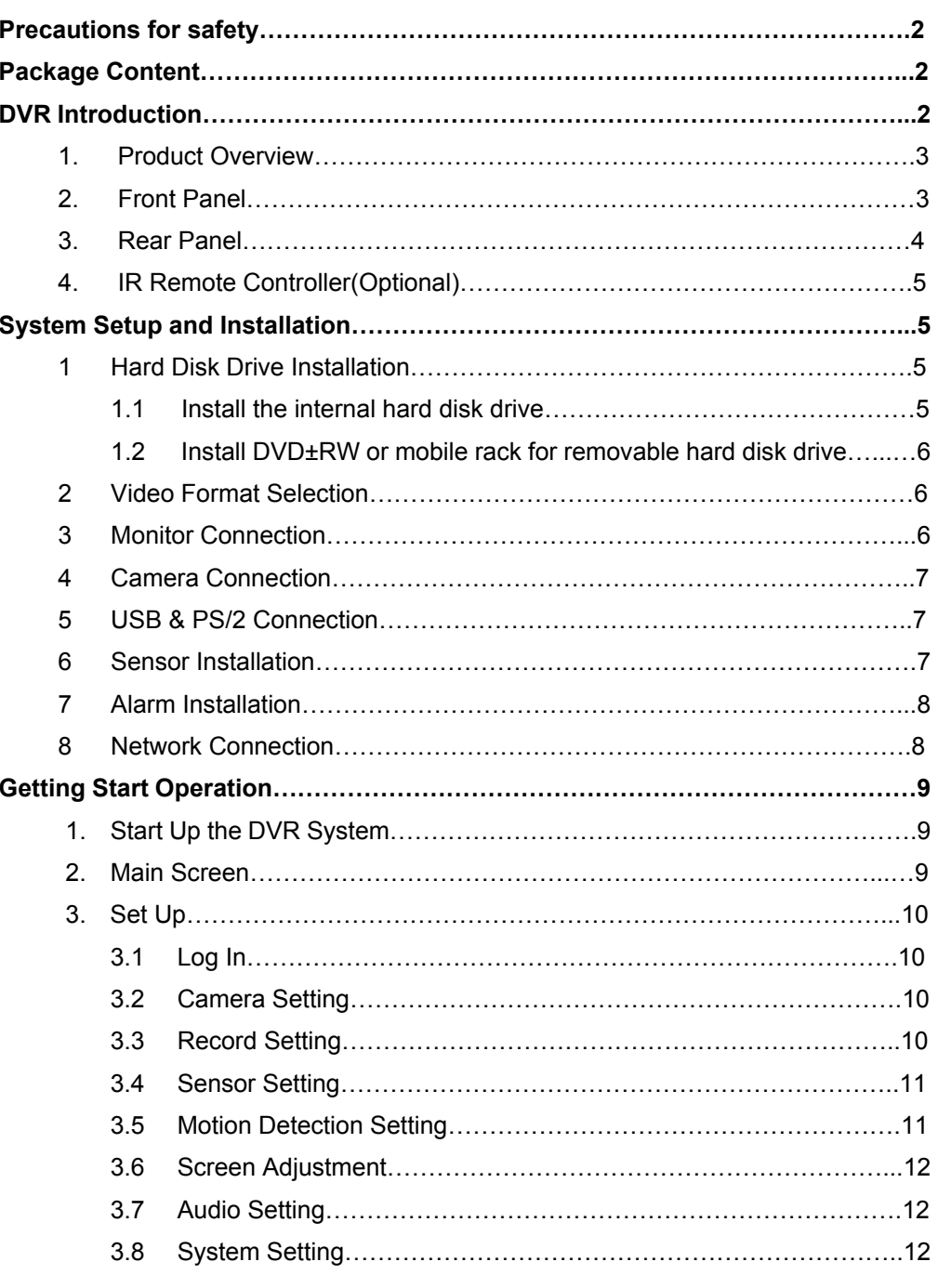

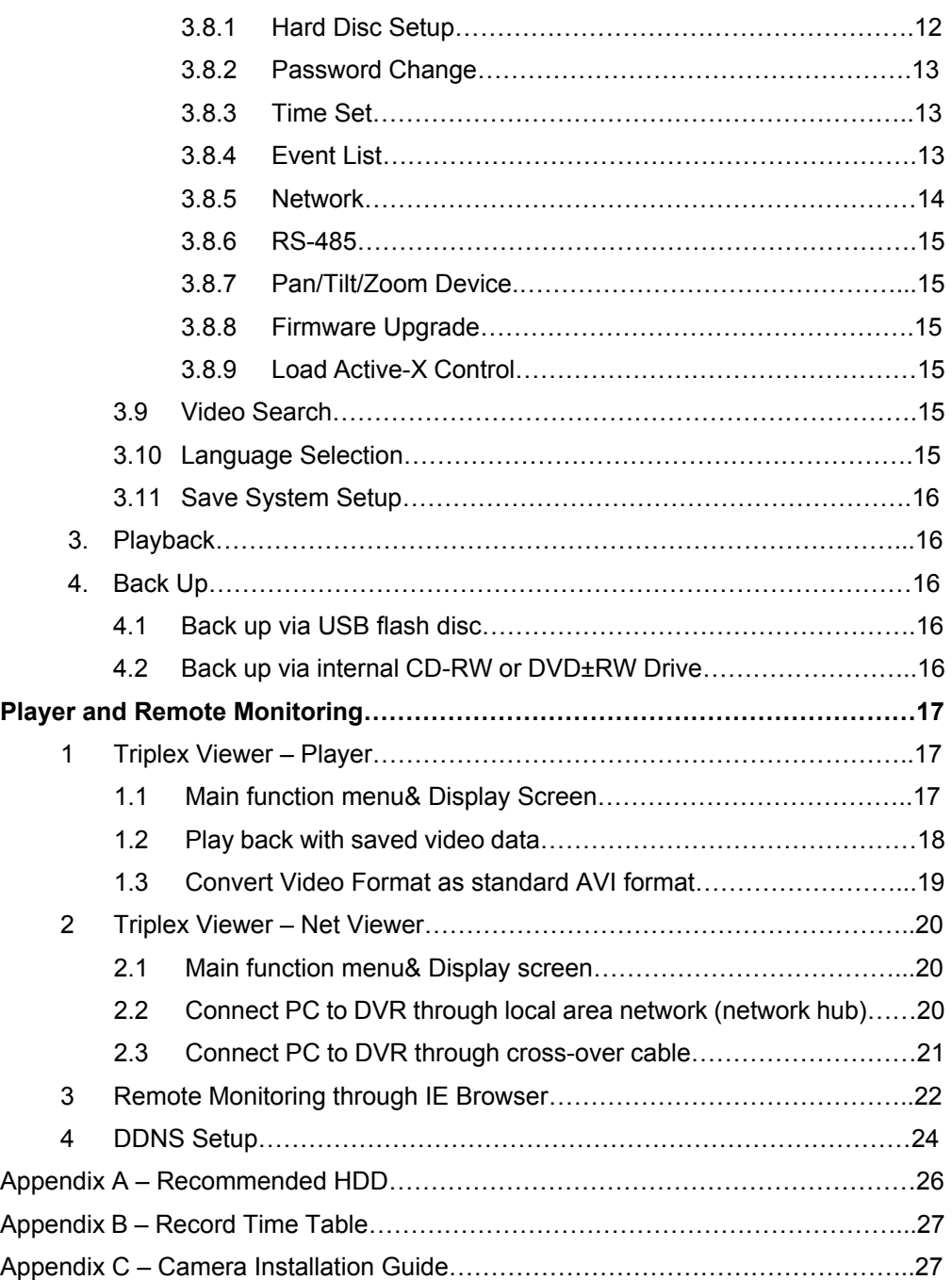

### **Copyright Notice**

All rights reserved. No part of this specification may be reproduced or transmitted in any form or by any means, or any information storage and retrieval system. No patent rights or licenses to any of the circuits described herein are implied or granted to any third party.

## **Precautions for Safety**

- For your safety, unplugging the power before moving the DVR, installing, or replacing any parts or hard drive.
- Keep DVR in a well-ventilated place and away from any heat generating object.
- Do not install the equipment in a location subject to direct sunlight, or a location near heat sources.
- Keep the DVR in a temperature ranging  $5 \sim 45$ , avoid a place of high temperature and humidity.
- Avoid mechanical shock to the equipment.
- If you are not sure of the installation and setup, please consult the technicians.

## **Package Contents**

- 1. Triplex Standalone DVR Series DVR Main Unit
- 2. Power Adaptor & AC Power Cord
- 3. Software & User Manual CD for Installation
- 4. Optional Choice
	- CD-RW/DVD+RW
	- Mobile Rack
	- Remote Controller with AAA battery \* 2
	- PS/2 Mouse for 4ch and 8ch, USB Mouse for 16ch

**If there is any damage, shortage or inappropriate item in package, please contact with your local dealer.** 

 The packing contents may verify by the region, please refer to the description on package or confirm with your local dealer.

## **DVR Introduction**

#### **1**、 **Product Overview**

Triplex Standalone DVR series is a triplex digital video recorder (DVR) system. It adopts a digital image compression technology to compress the input channel video streams, and uses HDD to record the compressed video stream. Triplex Standalone DVR provides up to 16 channels and multiplex functionality. The features of this equipment are as below:

- 1. True Triplex Functionality Simultaneously Playback/ Record/ Network/ Back-up at the same time.
- 2. Individual frame rate setting for each channel.
- 3. Show Video loss/Sensor trigger in event List.
- 4. RS-485 interface for PTZ Camera control.
- 5. Easy Firmware Upgrade and back-up via USB flash disc.
- 6. Multi-user remote control DVR by network.
- 7. Friendly User Interface

Triplex Standalone DVR series consist 3 product lines of 4, 8 and 16 channels shown as below:

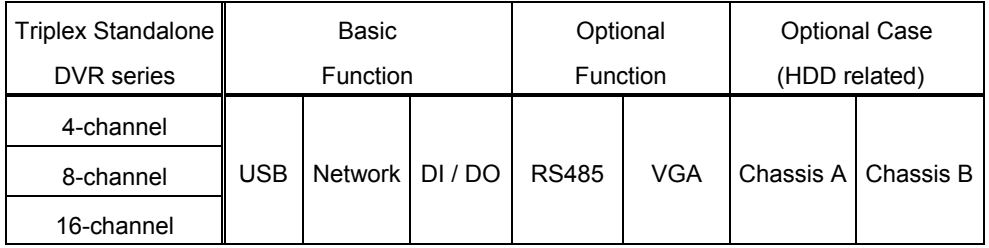

**Remark:** a) Chassis A supports only one HDD (internal).

b) Chassis B supports Mobile Rack for removable HDD or CD-RW/DVD±RW.

#### **2**、**Front Panel**

Triplex Standalone DVR 4/8-channel with Chassis A

#### **Panel A:**

ගි  $\circled{4}$  $(3)$  $(2)$  $\bigcirc$ Digital Video Record 14)  $(2)$ ത 0  $(8)$  $\circledR$ 6 ര **Panel B:**  $\blacksquare$ **B**  $\overrightarrow{12}$ 10

4/8 channel with Chassis B for Removable HDD Rack or CD-RW/DVD±RW Drive

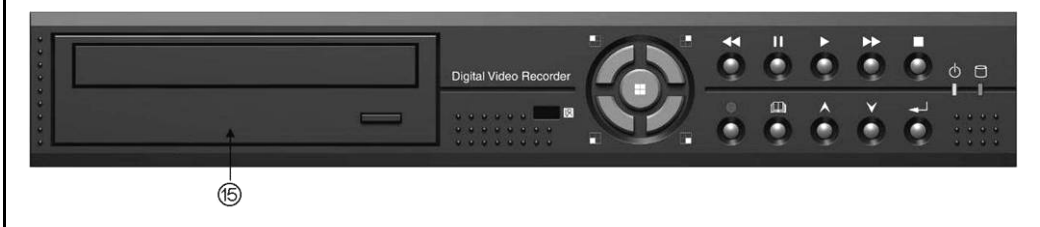

16 channel with Chassis B for Removable HDD Rack or CD-RW/ DVD±RW Drive

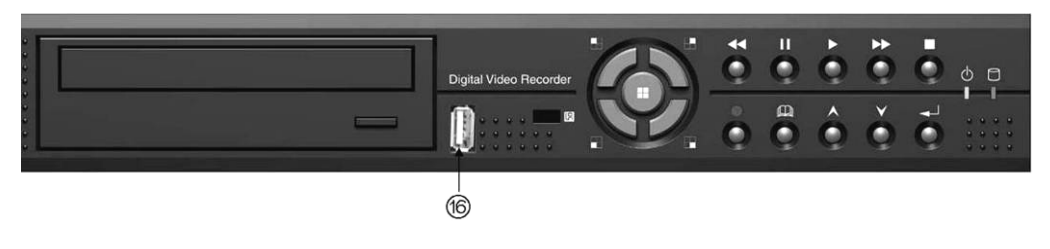

#### **Indicators:**

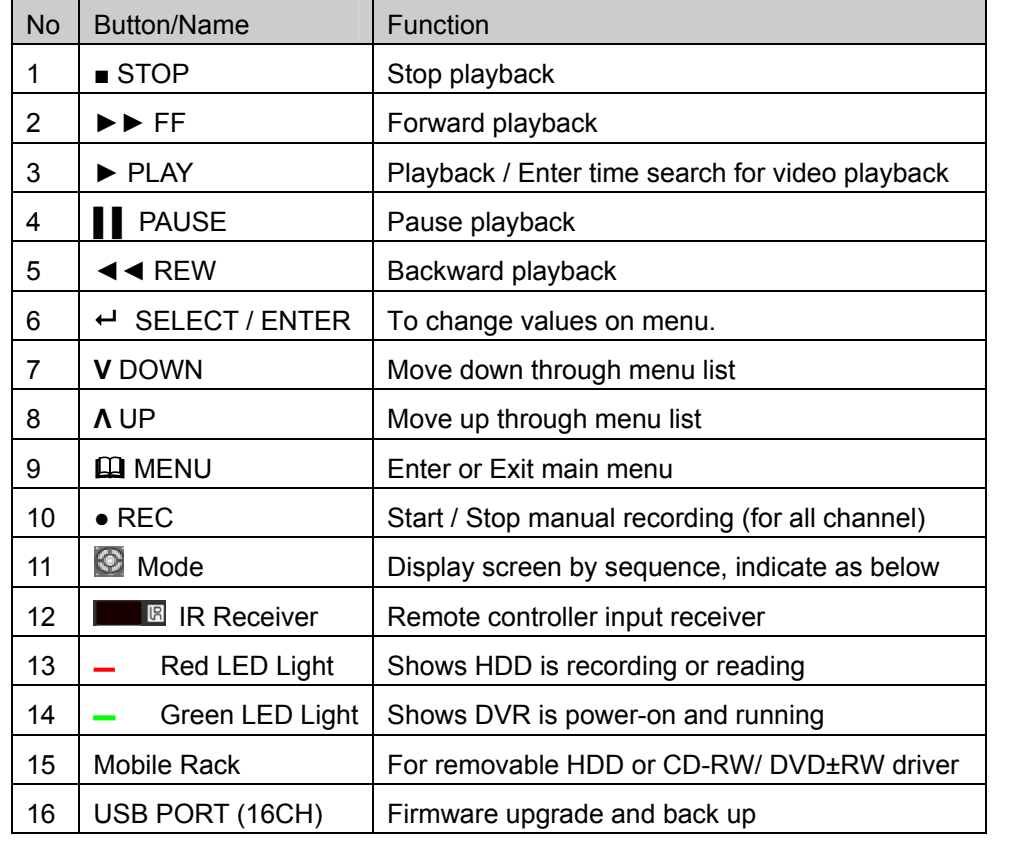

#### **Display sequences indicate:**

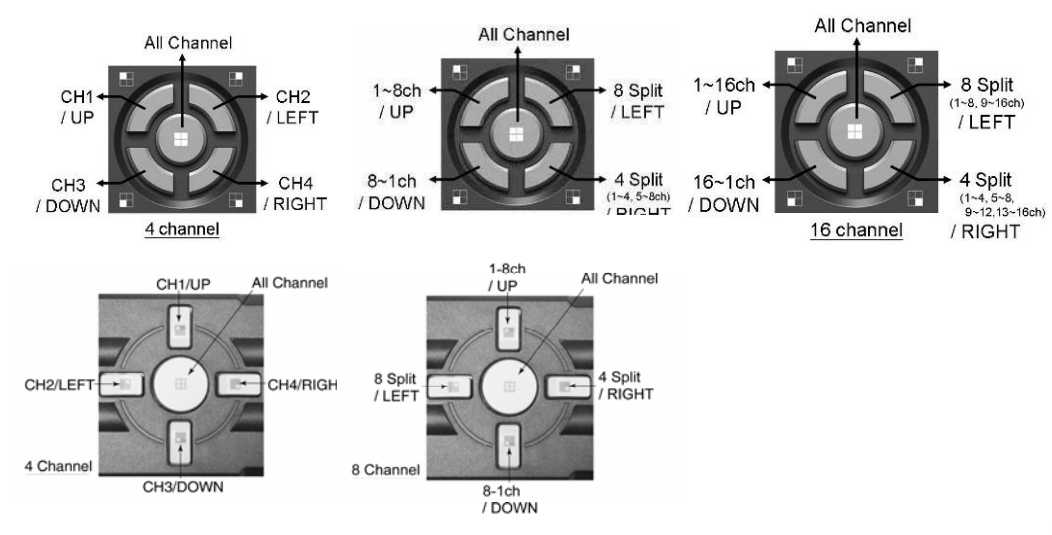

#### **3**、**Rear Panel**

#### **Triplex Standalone DVR 4/8-channel**

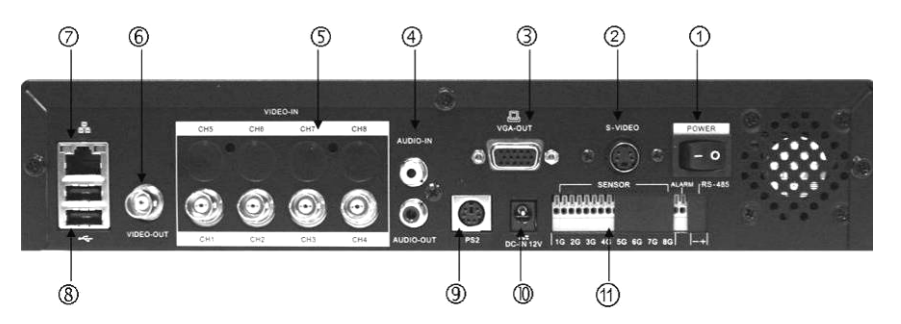

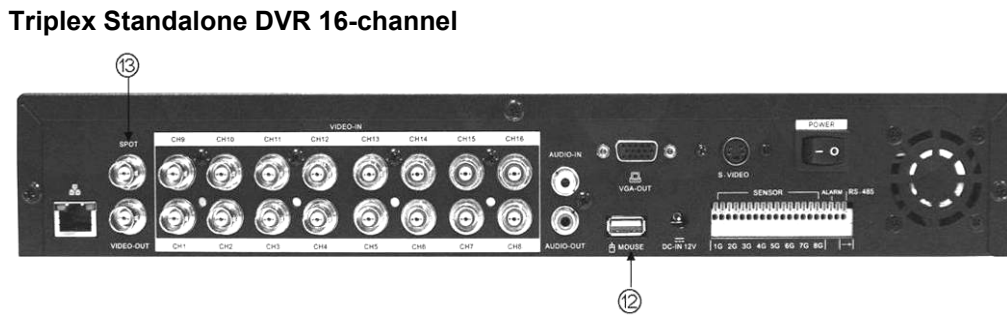

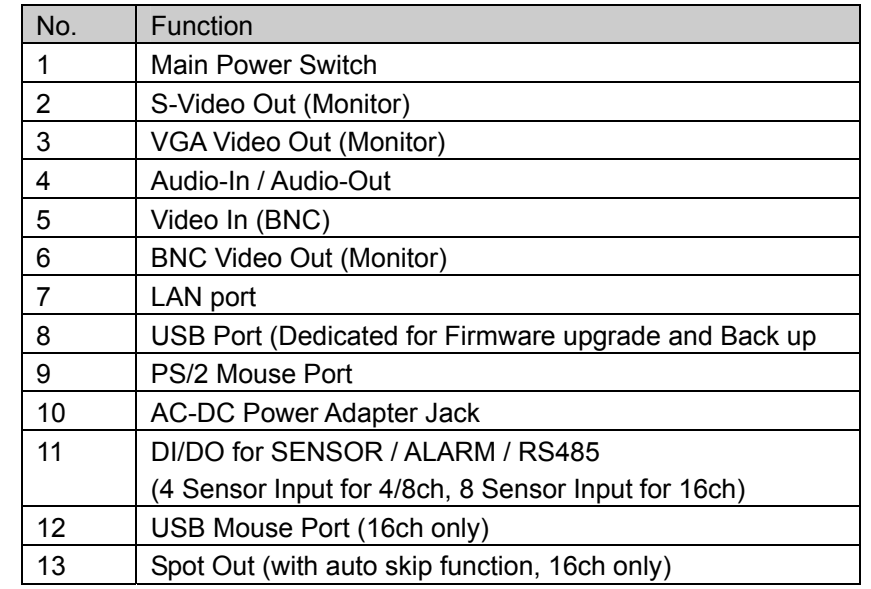

#### **4**、**IR Remote Controller**

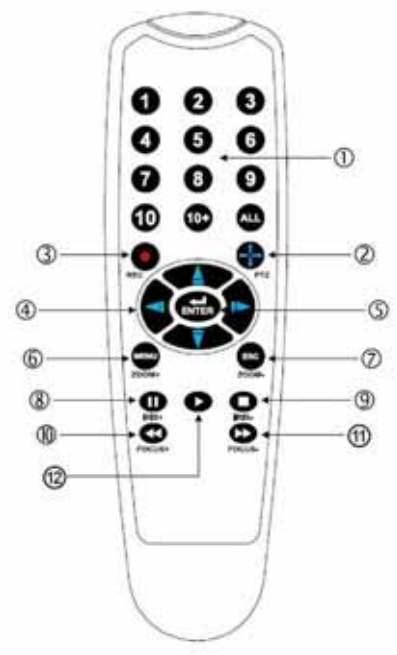

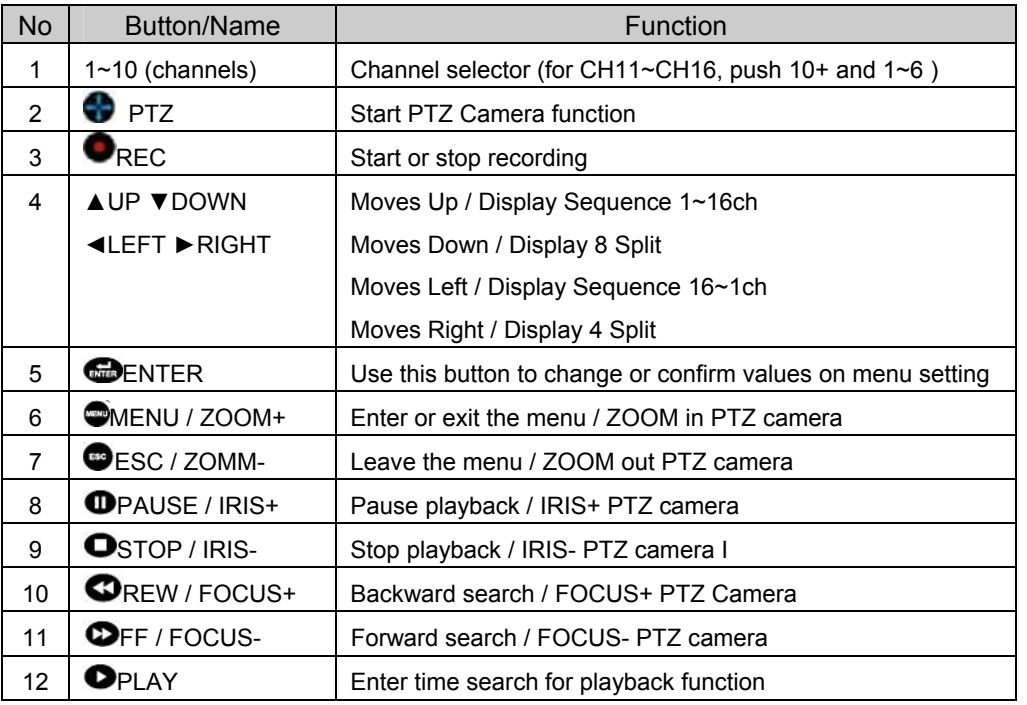

# **System Setup and Installation**

#### **1**、**Hard Disc Drive Installation**

**1.1 Install the internal hard disc drive** 

(A) Make sure the DVR power is off before HDD

installation

(B) Unlock the screw and open DVR chassis.

(C) For IDE HDD: Plug in the IDE gray cable into IDE connector of main board, and connect the HDD's power cord.

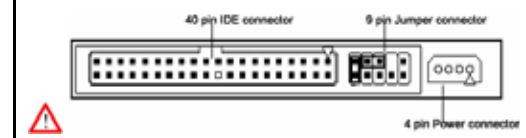

IDE and power cable of HDD, the relative position may different by different manufacture.

# **Note: please make**

**sure the HDD jumper setting as "Master", or it might disable DVR function. Before installing HDD, please set jumper as "Master" (The jumper setting varies depends on the hard disc drive manufactures. Refer to manufacture's manual for master jumper setting.** 

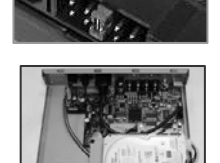

## (D) For SATA HDD:

- (D-1) Panel A : Plug in the SATA cable into the SATA connector of the main board, and connect the HDD's power cord.
- (D-2) Panel B : HDD Holders and Screws, please fix the  $3<sup>rd</sup>$  hole of HDD holders to HDD driver with screws.

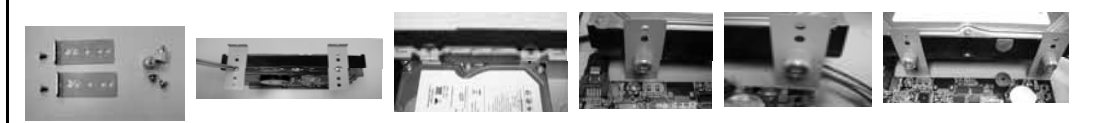

(E) Connect the SATA and power cable to HDD, plug in the SATA cable into the SATA connector of the main board, and connect the HDD's power cord.

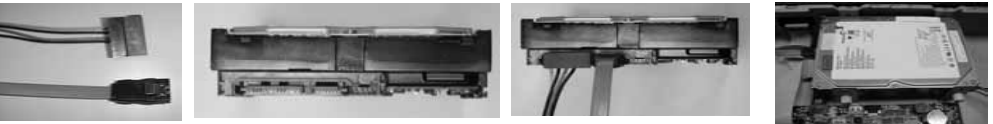

(E) After installing the HDD, slide in the cover chassis and fasten the screw.

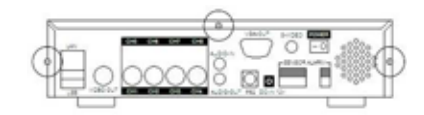

**1.2 Install a CD-RW/DVD±RW or a mobile rack for removable HDD** 

## Chassis B

- (A) Firstly, install a HDD into mobile rack, and plug the mobile rack (or CD-RW/DVD±RW) into DVR.
- (B) Connect the 1 to 2 IDE cable to main board and mobile rack: Connect one of the black head to main control board; leave another IDE cable with black head for embedded HDD connection. Connect the cable with blue head to the slot of mobile rack (or CD-RW/DVD±RW), also plug in the power cord to mobile rack.
- (C) Close the top cover of rack and slide the rack into DVR.
- **Note: If this removable HDD will be treated as master, please make sure the HDD Jumper setting as "Master" and the other HDD embedded in the chassis must set to be "slave" mode.**

The total maximal capacity of HDD for Triplex Standalone DVR series is 1TB for 4/8CH, and 2TB for 16CH, both with a 8MB buffer.

6

**2**、**Video Format Selection** 

The DVR accept two video formats: NTSC and PAL, it can be changed by adjusting jumper on main control board.

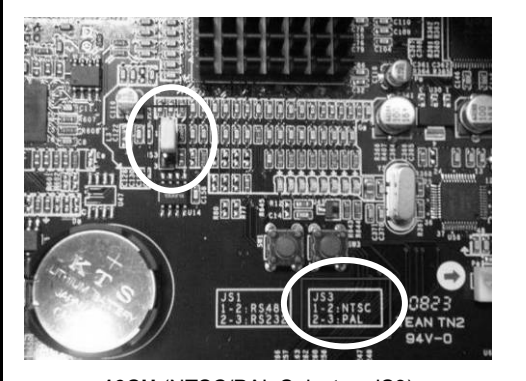

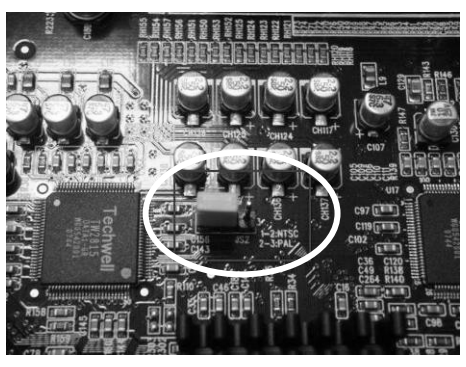

**16CH** (NTSC/PAL Selector: JS3) **4/8CH** (NTSC/PAL Selector: JS2)

#### **3**、**Monitor Connection**

Monitor displays live view image and playback recorded video. For Triplex Standalone DVR, BNC, VGA and S-Video output connectors on rear panel are offered for connecting to monitor.

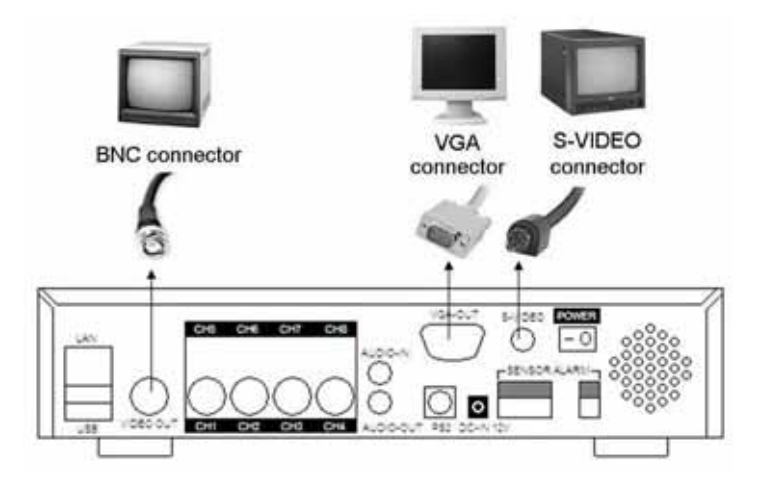

#### **4**、**Camera Connection**

There are 4 channels for Triplex Standalone DVR-4CH, 8 channels for Triplex Standalone DVR-8CH and 16 channels for Triplex Standalone DVR-16CH for cameras' connection named CH1~CH16.each camera has two wirings basically: BNC and Power.

Connect the BNC cable to DVR's "VIDEO IN" connector on rear panel for video signals and connect the power cable to camera's power adapter.

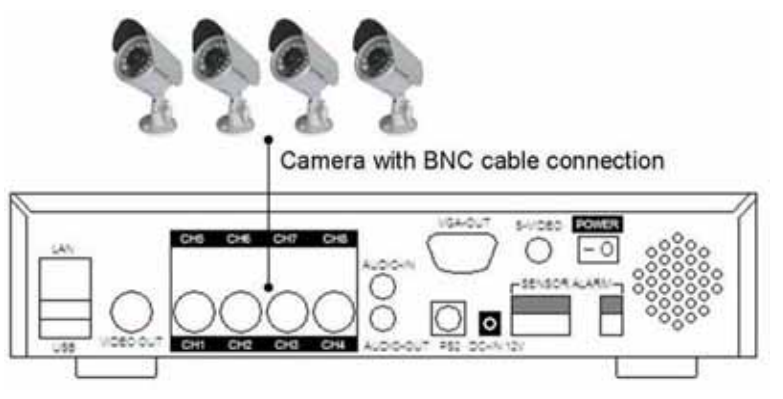

For Speed Dome Camera installation, connect to RS-485 connectors on rear panel for controls signal.

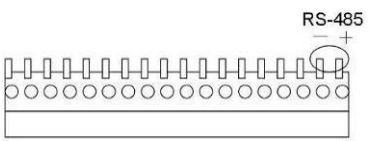

#### **5**、**USB & PS/2 Connection**

Triplex Standalone DVR series support PS/2 mouse for 4/8CH and USB mouse for 16CH. Connect mouse to PS/2 and USB port on rear panel, also through USB port with USB flash disc, video data could be easy backup.

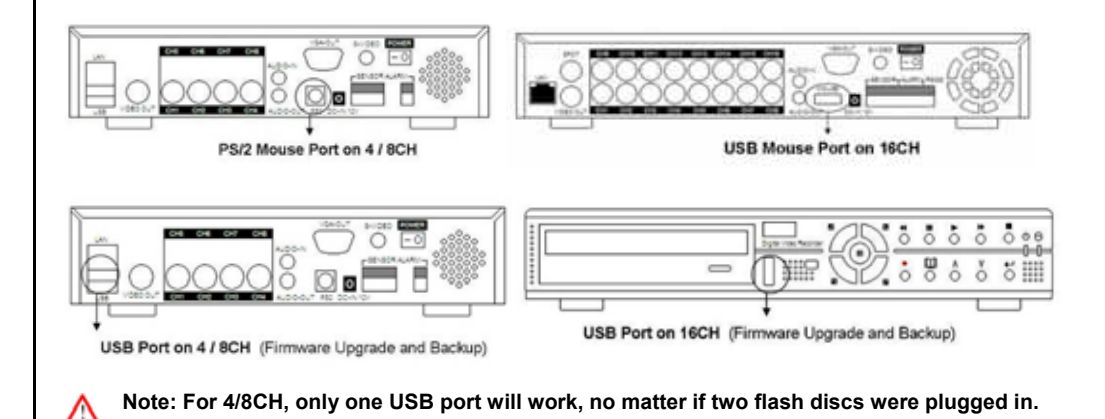

#### **6**、**Sensor Installation**

The DVR unit can be connected up to 4 sensors for Triplex Standalone DVR-4CH, 8 sensors for 8CH/16CH; each set of sensor has two lines include signal line and ground line Connect the sensor signal lines to signal input terminal on DVR rear panel, and connect the sensor power lines to power source, as figure shown below.

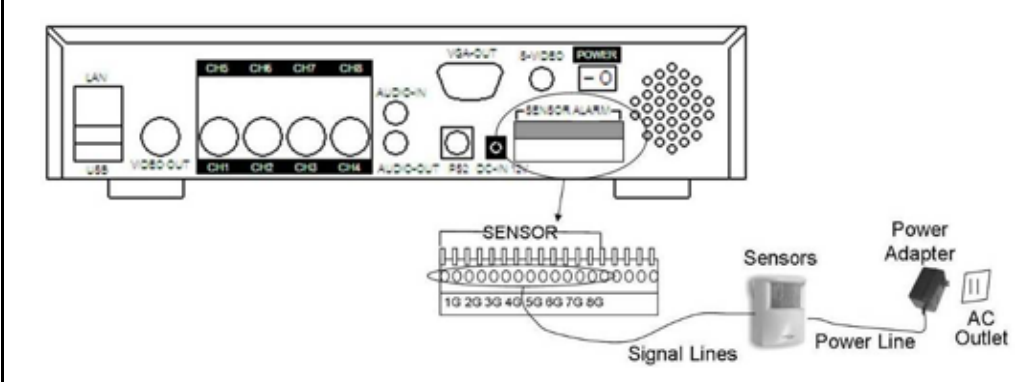

After sensor has installed, you could change the recording mode as "S" on "RECORD SCHEDULE" in the DVR menu to enable sensor recording.

#### **7**、**Alarm Installation**

The DVR has an internal switch for sounding alarm. The switch is normally open, but when the sensor is triggered, the alarm is activated as well.

Connects the alarm signal lines to alarm switch terminal on rear panel and connect the alarm power lines to power source.

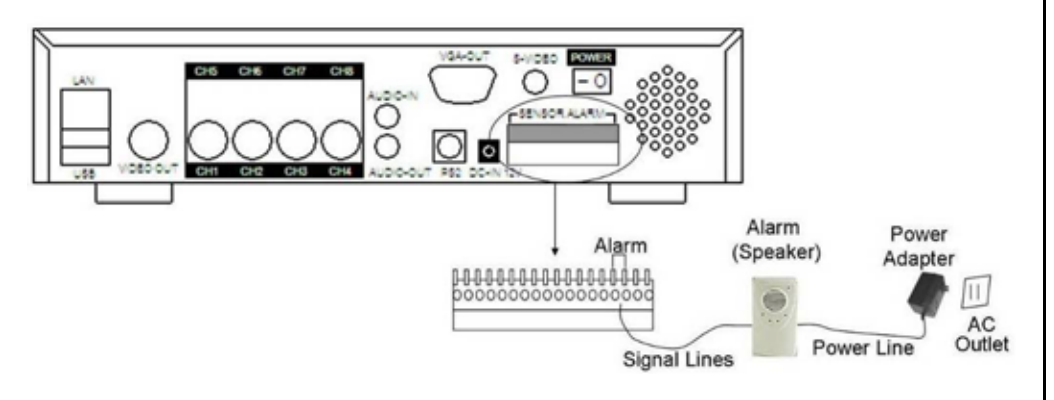

## **8**、**Network Connection**

Connect the LAN port on rear panel with router for remote monitoring, recording and controlling via internet or local area network.

More network connecting information; please refer the Player and Remote Monitoring chart for Net Viewer setting and remote controlling through IE Browser and DDNS Setup.

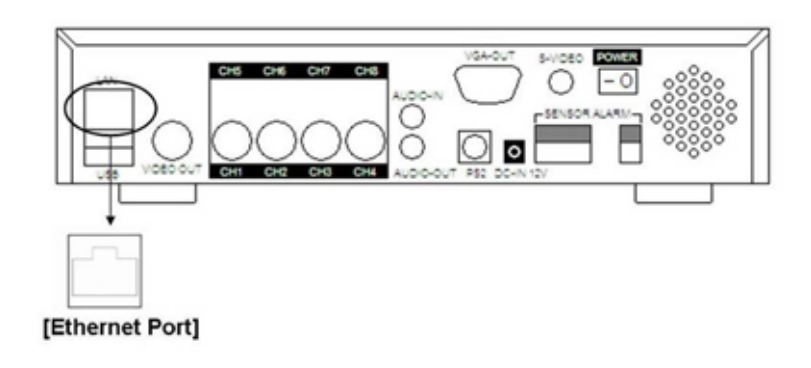

# **Getting Start Operation 1**、**Start Up the DVR System**

After the DVR unit and all the peripherals are properly installed, the DVR is ready to record and play. Then apply power and switch on.

After the unit is powered on, the DVR will check HDD for several seconds, and then DVR will enter into real-time display mode.

When installing a new HDD, please press "►PLAY" to format HDD

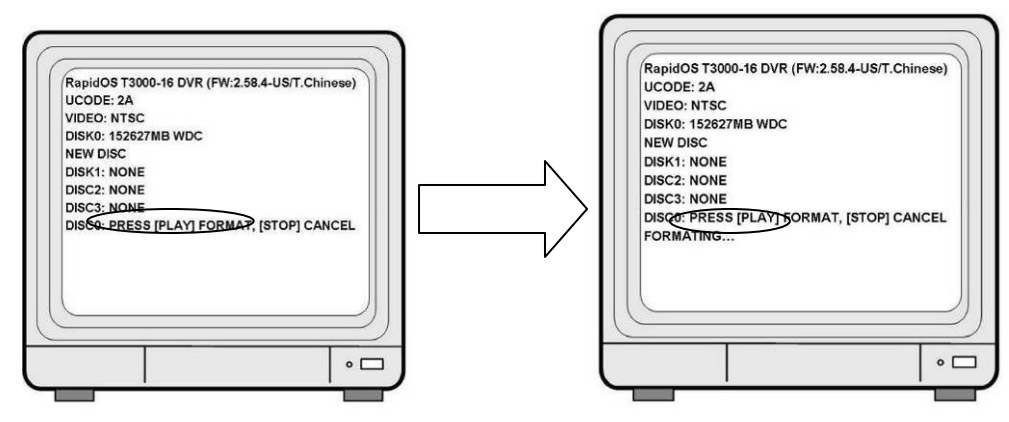

If there is no HDD connected, it will show message as bellow

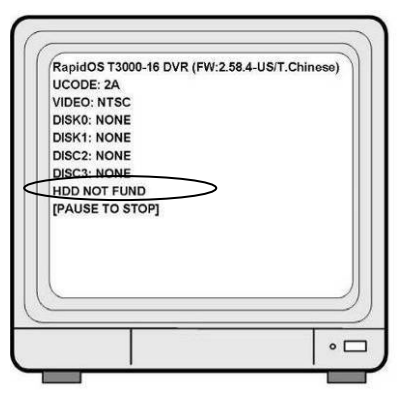

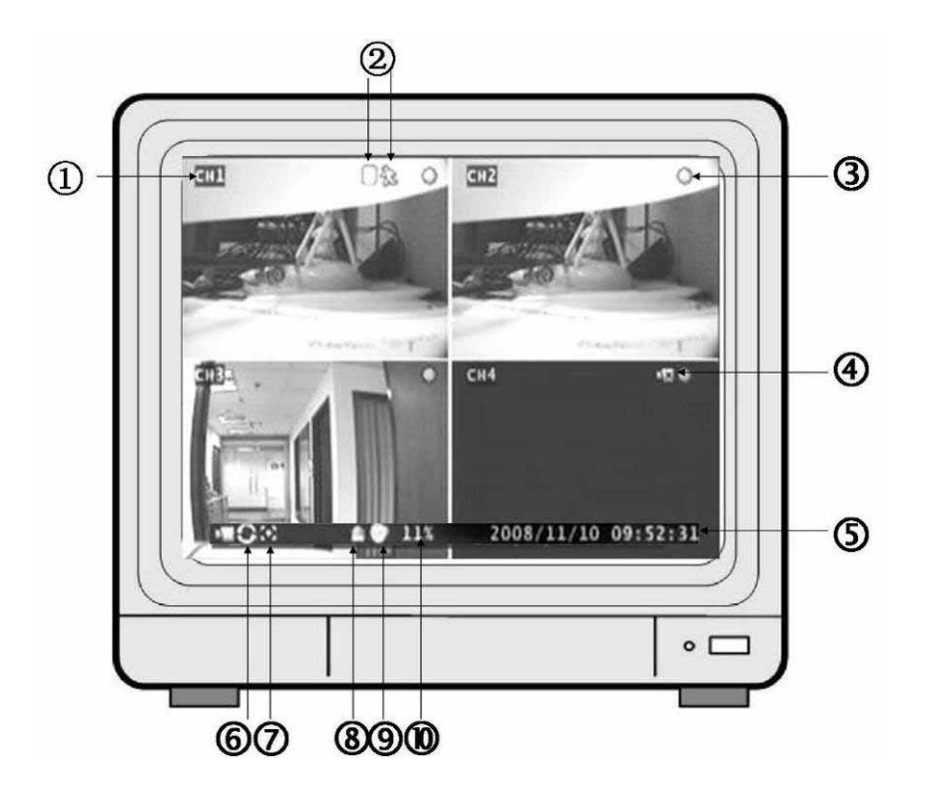

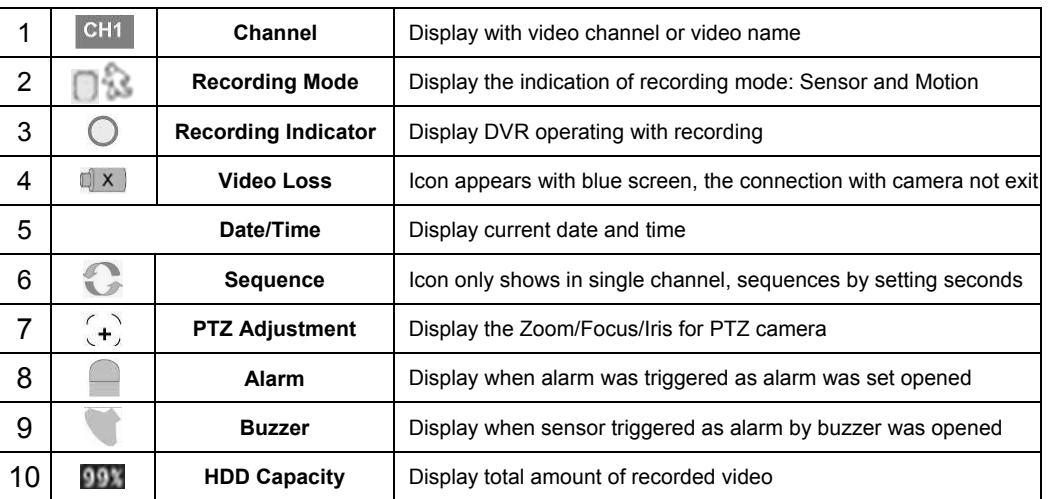

**3**、**Set Up** 

# **3.1 Log In**

The configuration of DVR can be customized by adjusting the menu setting. Press the MENU button and password to enter setup menu. Password verification screen displays as bellow.

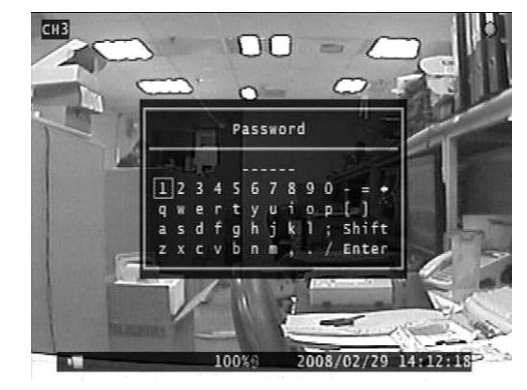

The default password is "111111". After entering menu list, use UP/Down and ENTER button on front panel or remote controller to change the settings.

# **3.2 Camera Setting**

The DVR allows separate camera setting for each channel, in this function, users adjust the video performance and video loss setting as well. Use UP/DOWN button to move the cursor to select item and use ENTER button to change the setting value.

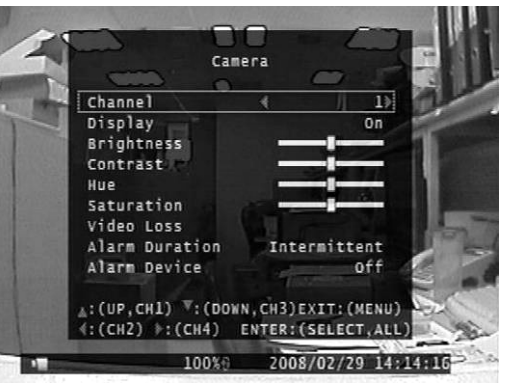

**Channel**: Select the channel which would be adjusted

**Display**: Choose to display the video on screen, or hide the video image as Off

**Brightness/Contrast/Hue/Saturation**: To adjust the image performance by setting brightness, contrast, hue and saturation adjustment.

**Video Loss**: Set the Video Loss Alarm as Intermittent or Continues; alarmed by Buzzer, Alarm Device, Both or Off.

## **3.3 Record Setting**

In this item allows users to set record resolution, record speed, record quality, record schedule and other recording parameters.

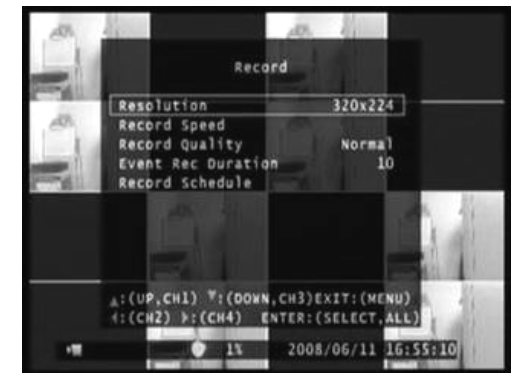

**Resolution**: The DVR offers two setting option in resolution as 320x224 and 640x224 in 16CH

**Record Speed**: The record speed could be changed for each channel with frame rate. The higher the record rate, the more natural while playback. In this field, use LEFT button to decrease record frame rate, and user RIGHT button to increase record frame rate for each channel. If the record speed was set to be Off, there will be no recording action on the channel.

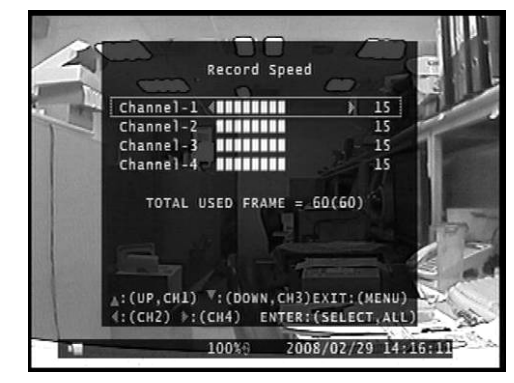

**Record Quality**: Select the record quality as High, Normal or Low.

**Event Rec Duration**: Set the record duration from alarm was triggered in 5, 10, 15, 20, 25, 30 seconds.

**Record Schedule**: The Record Schedule is to set the scheduling record, the numbers indicate the hour of a day from 00:00(12:00am) to 24:00(12:00pm). Use RIGHT and LEFT button to move the cursor to indicate hour, and use ENTER button to change the recording mode by color description on screen. Use ALL button, set the whole day schedule at one time.

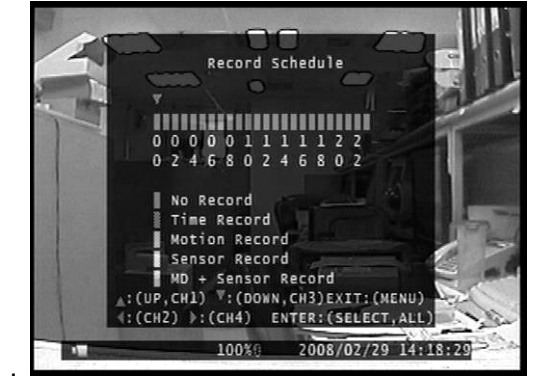

## **3.4 Sensor Setting**

The sensor detection will beeped by buzzer on main PCB board or by relay of system, to set buzzer or alarm device for your requirement in following features.

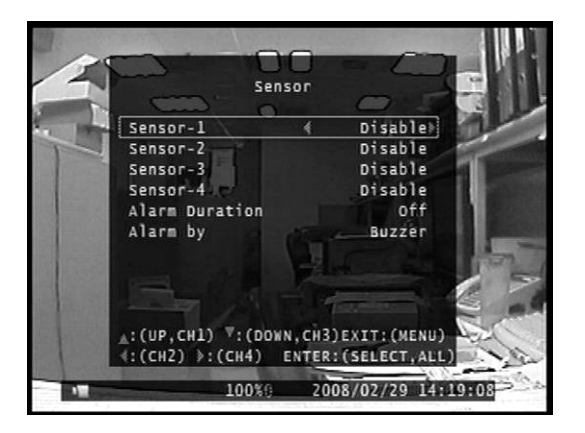

**Sensor Type**: Select DISABLE to deactivate sensor recording or choose the type of sensor as NORMAL-CLOSE or NORMAL-OPEN installed in DVR.

In general, three common sensor types are available in home electronic store: (1) Normal-Close, (2) Normal-Open and (3) Normal-Close & Open. Below is the brief diagram about how each type of sensor is installed on DVR. The procedure for sensor installation is shown as below.

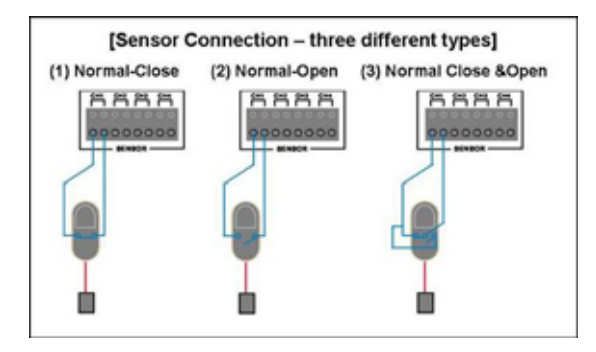

**Alarm Duration**: This item set the alarm duration after alarm is activated as 5, 10, 15, 20, 25, 30 or continue and off. **Alarm by**: Select alarm by Buzzer, Alarm Device or Both

#### **3.5 Motion Detection Setting**

In this function, by setting motion area, sensitivity and alarm on each channel, the DVR will start to record on motion detection schedule according to the setting value. **Channel**: Select the channel for recording mode.

**Sensitivity**: Adjust sensitivity of the built-in motion sensor, the most sensitive goes to 1, and the least goes to 4.

**Motion Area**: Use this option to set the range of motion detection area. Move the cursor to starting area, press ENTER button in order to start selecting. Use UP/DOWN/RIGHT/LEFT button move cursor to draw an area, press ENTER again to set down the selected area.

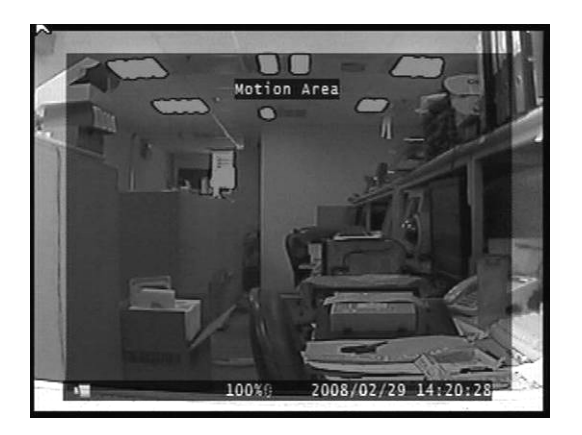

**Alarm Duration**: Set the alarm duration since alarm was activated in 5~30 seconds or Continue and Off.

**Alarm by**: Select alarm by Buzzer, Alarm Device or Both

#### **3.6 Screen Adjustment**

In this function, user can adjust the screen setting with screen location, border line or auto sequence.

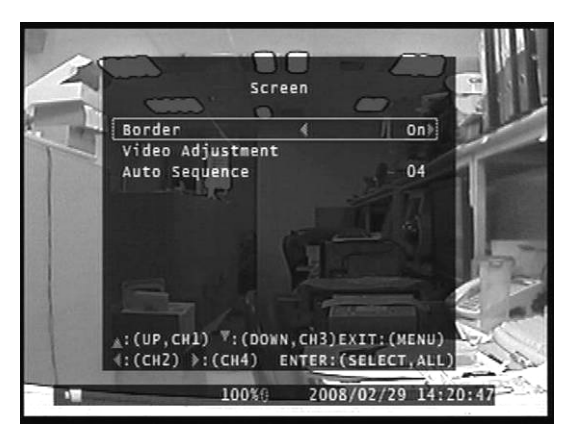

**Border**: Set the white border line around each channel by selecting ON, and close by selecting OFF. **Video Adjustment**: To adjust the horizontal and vertical location of screen by using UP/DOWN/RIGHT/LEFT button.

**Auto Sequence**: To setup the sequence for each channel display on full screen from 2 to 30 seconds.

#### **3.7 Audio Setting**

Change the recorded audio setting by adjusting setup in this item.

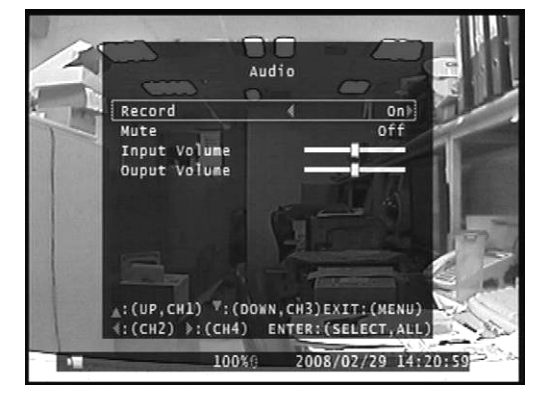

**Record**: Set the record ON to enable audio recording when a microphone device is connected with AUDIO INPUT port on DVR rear panel.

**Mute**: Select ON or OFF. To enable the speaker, choose OFF.

**Input Volume/ Output Volume**: Adjust the input and output volume for speaker and audio recording.

## **3.8 System Setting**

**3.8.1 Hard Disc Setup** 

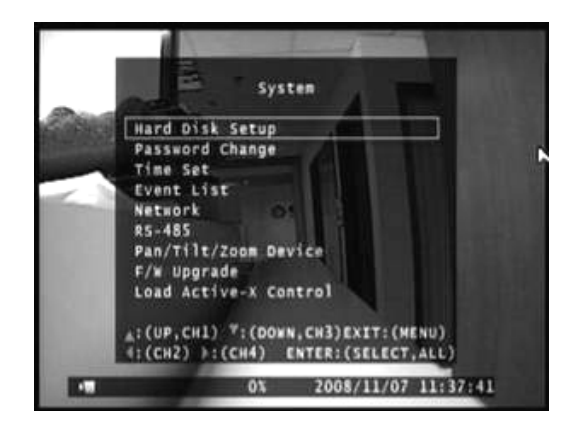

**Overwrite Enable**: Choose "YES" to continue recording and overwrite previous recording data when hard disc drive space is full; choosing "NO", recording mode will stop when hard disc drive is full of capacity.

**Format HDD:** If the hard disc drive was formatted, all the video data stored will be deleted, the DVR system supports no restore option once the hard disc drive is formatted.

When Format HDD, the passwords is needed, key in the password and presses any button to continue.

PASSWORD INPUT : -----

When HDD is successfully formatted, the message below will display.

... PASSWORD OK.. .. HDD WAS FORMATTED..

## **3.8.2 Password Change**

Password could be changed for "Menu", "Record" and "Format HDD" function option.

The default password is "111111"

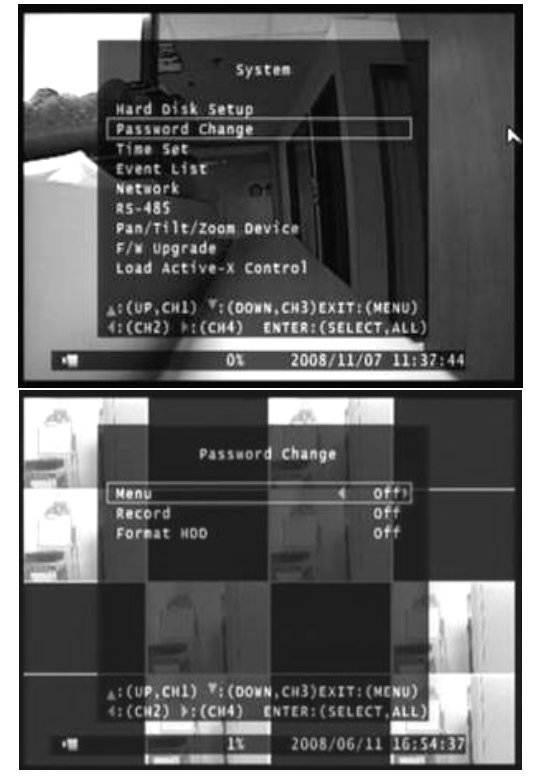

If the password is forgotten, please contact with your local dealer

#### **3.8.3 Time Set**

Users can set the current date, time and date format in Time Set menu, the menu displays as follows.

Use UP/DOWN keys to move the cursor to previous or next field, by pressing ENTER button to select, and use UP/DOWN key to change the value in selected field.

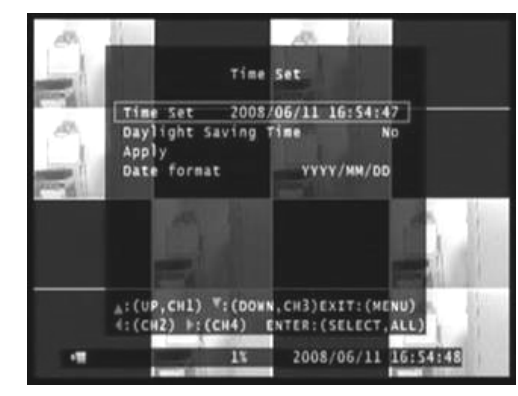

**Time Set**: set the current date and time

**Daylight Saving Time**: Choose NO or YES

**Date Format**: DVR offers two formats with YYYY/MM/DD and DD/MM/YYYY

#### **3.8.4 Event List**

EVENT LIST function allows users to playback video by event. The EVENT LIST will display information contains Power on/off, Record start/stop, Sensor on/off showed with date and time.

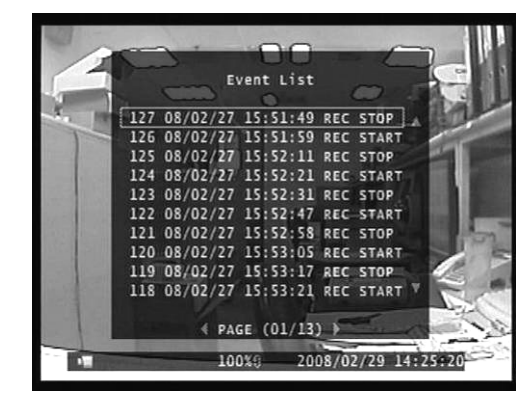

To playback by EVENT LIST, using UP/DOWN keys to move the cursor to select the event and press PLAY button to playback.

### **3.8.5 Network Setting**

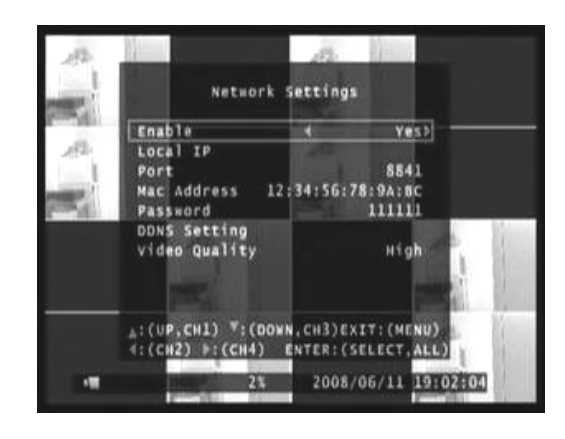

You need to use the network setting information above for real-time network viewing on PC using "Triplex Viewer" software for remote viewing through Ethernet connection.

The Triplex Standalone DVR supports three network connections: STATIC, DHCP for dynamic IP and PPPoE .

**For PPPoE**, Input your id account and password from ISP and save it, restart the DVR, and DVR will auto connect to internet

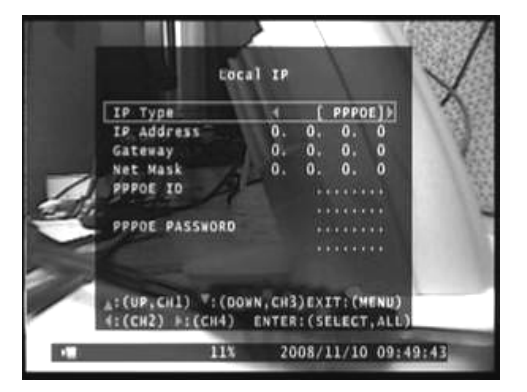

**For STATIC IP,** input your static IP, gateway, net mask and save it, restart the DVR, and DVR will auto connect to internet

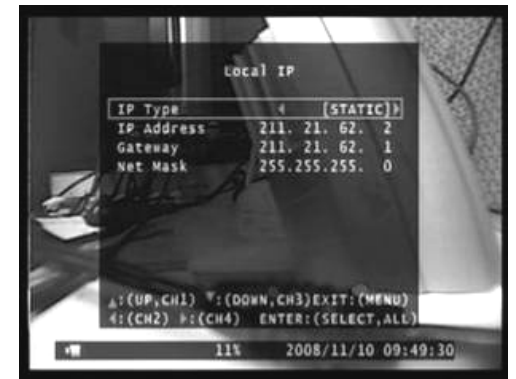

**For DHCP,** Select DHCP and save it, restart the DVR and system will auto allot a IP to use.

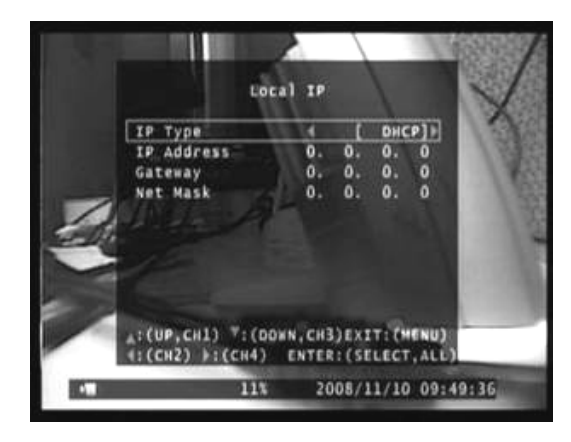

#### **3.8.6 RS-485**

Through RS-485 communication protocol, DVR could control speed dome camera, adjust the RS-485 setting and setup the PTZ camera features in RS-485 and Pan/Tilt Device field of menu.

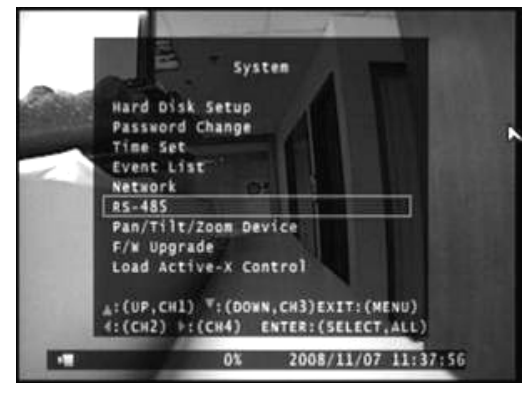

**Baud rate**: Setup the baud rate of camera from 1200 to 115200 **Data Bit**: Set the data bit 7 or 8 **Parity Bit**: set the parity bit in none, odd or even **Stop Bit**: set the stop bit in 1 or 2

## **3.8.7 Pan/Tilt/Zoom Device**

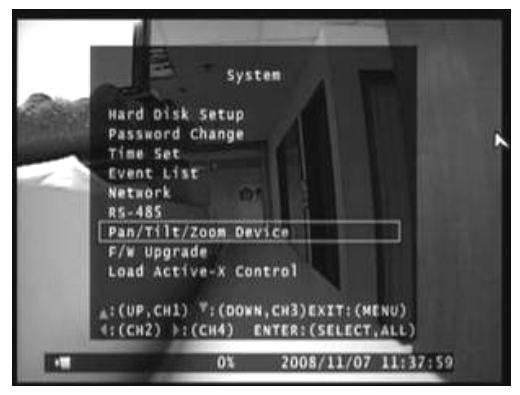

**Channel**: Select the channel where PTZ camera is connected.

**ID**: Setup the ID of camera

**Model**: Setup the protocol of camera (only support Protocol D and Li Lin)

**Pan/Tilt/Zoom Test**: Using this function to test camera action by DVR keypad or remote controller.

The icon in PTZ camera adjusting mode displays as follow.

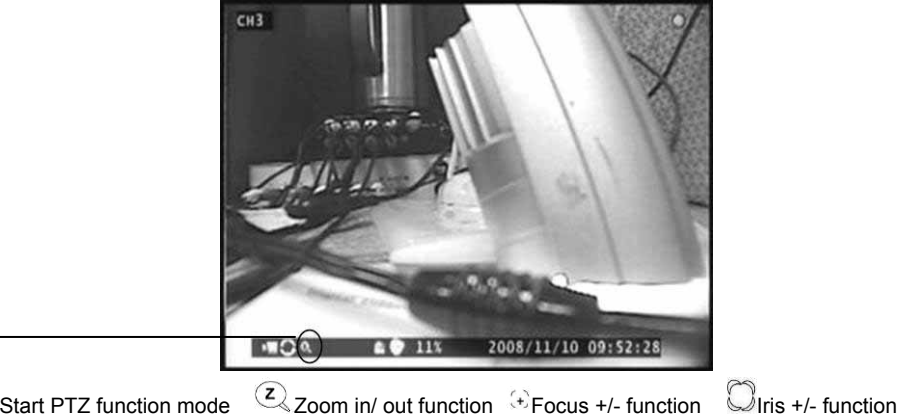

Press ENTER button to change Zoom / Focus / Iris MODE, and using UP and DOWN to change the value, to stop when Zoom in/out, Focus+/- or Iris+/-, press PAUSE button.

## **3.8.8 Firmware Upgrade**

This function is for firmware upgrade through USB flash disc. Plug the USB flash disc with new firmware file into USB port, press ENTER button in F/W Upgrade field to update or upgrade the DVR firmware.

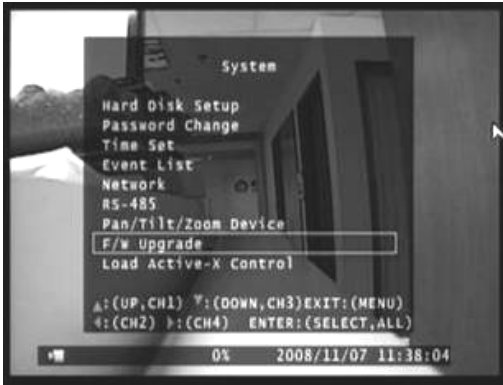

## **3.8.9 Load Active-X Control**

Load "Active-X Control" Driver from IE browse or CD to remote surveillance control on PC, IE security settings should be set to the default levels to allow the download of the control.

**Note: Firewalls or security programs/ devices may prevent downloading the Active-X control.**

## **3.9 Video Search**

In video search, user could playback the recorded video data by choosing date& time, use the SELECT button to adjust starting and ending date& time for playback. After time period was set, move the cursor to SEARCH and press ENTER button again to start playback from the date& time indicate by user.

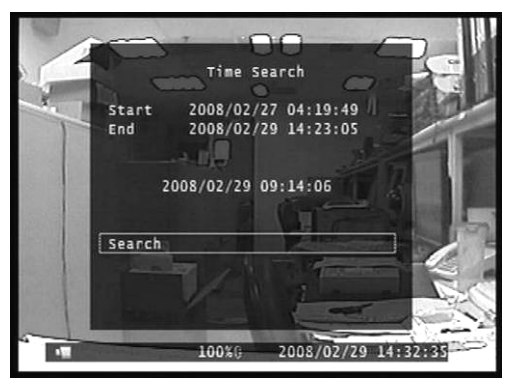

## **3.10 Language Selection**

The DVR supports multi-language OSD, press ENTER button to choose the language for menu display.

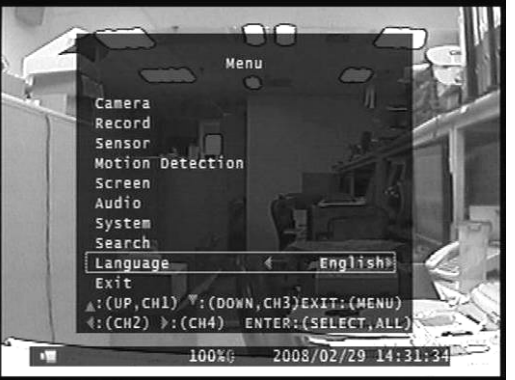

#### **3.11 Save System Setup**

After the DVR setting adjustment is finish, it required to confirm the changes under EXIT menu.

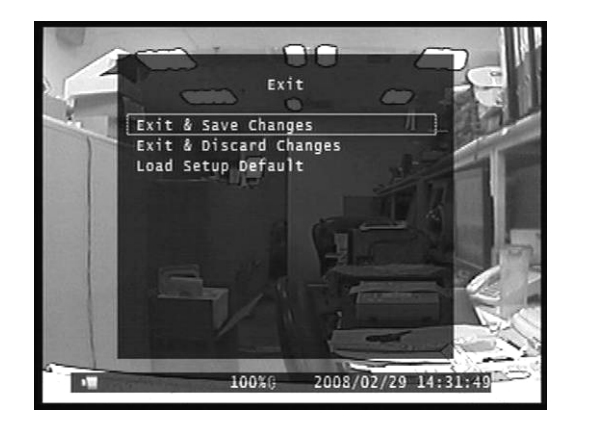

**Exit & Save Change**: Save for the system change and exit the menu. **Exit & Discard Change**: Not save the system change and exit the menu. **Load Setup Default**: back the system setting to default.

#### **4**、**Playback**

To playback, press PLAY button. A Time Search function will display on screen, please refer to the Video Search part for more information.

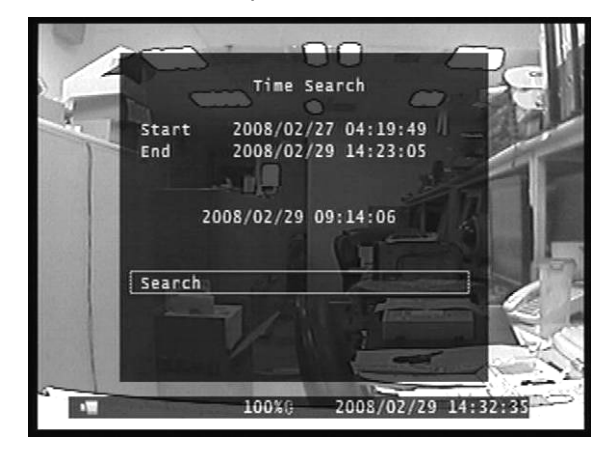

#### **5**、**Back Up**

The DVR supports easy video backup via USB flash disc or internal CD-RW / DVD±RW, please ready your USB flash disc or CD-RW / DVD±RW ready and connect to your DVR.

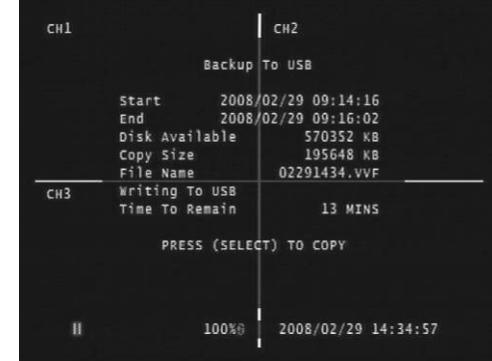

Set your DVR in playback mode, press MENU button, a function bar will display on the button of screen. User could press SELECT button to copy video data In USB flash disc, or press REC button to copy video data in CD-RW / DVD±RW.

**For USB COPY**, it will take few minutes to write data into flash disc, the number for the size of file will keep increasing until the backup is finish.

**For CDR COPY**, when the backup is finish, CD/ DVD will pop out from the CD-RW/ DVD±RW drive

**Notice: Triplex Standalone DVR supports all CD disc, DVD+R disc, for DVD+RW disc only the on first writing, and not support for DVD-R and DVD-RW disc.** 

To view the video image saved in backup devices on personal computer, it need the client software "Triplex Viewer" which provide in software CD.

#### **Player and Remote Monitoring**

Triplex Standalone DVR series comes with a software CD named "Triplex Viewer" for remote monitoring, recording, controlling or video playback on the computer. Two parts of Triplex Viewer will be introduced as DVR Player and DVR Net Viewer in following chapter.

## **1**、**Triplex Viewer – Player**

#### **1.1 Main Function Menu**

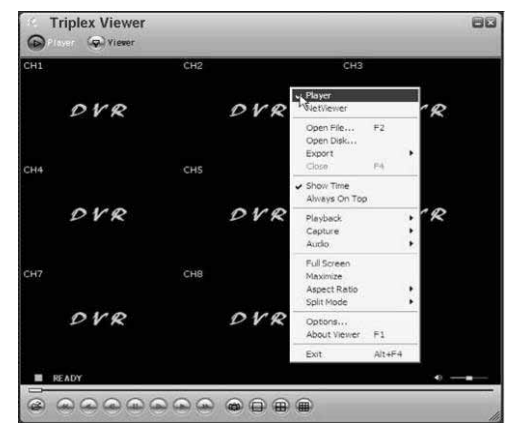

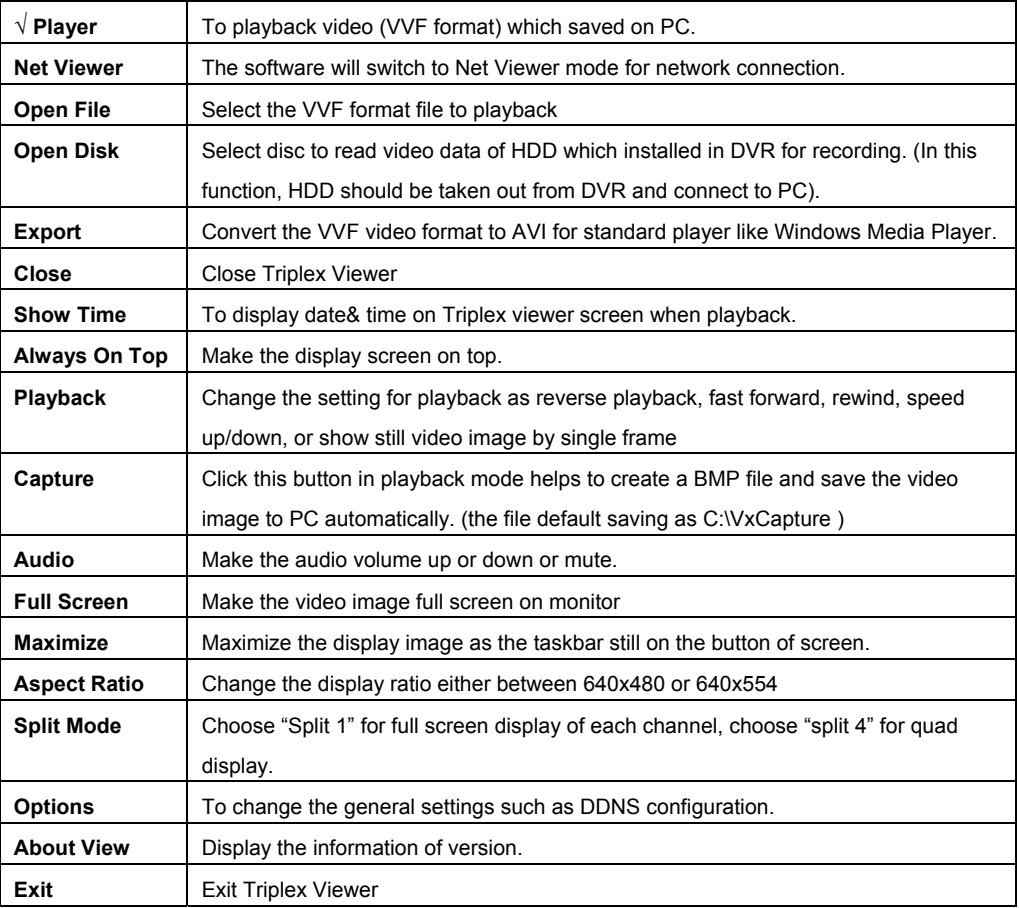

#### **Display Screen**

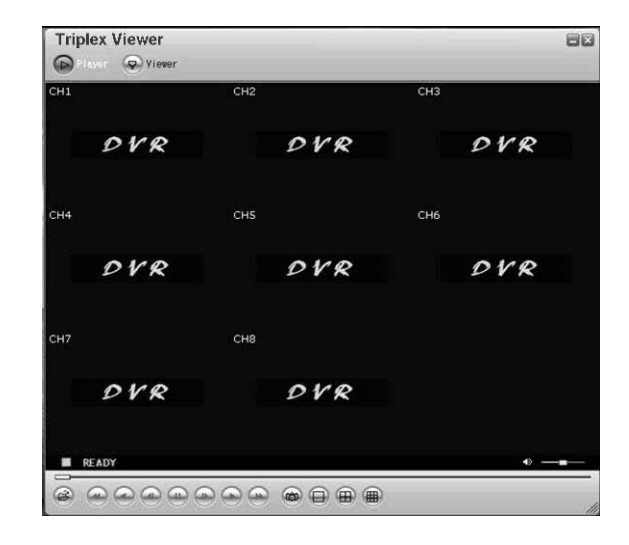

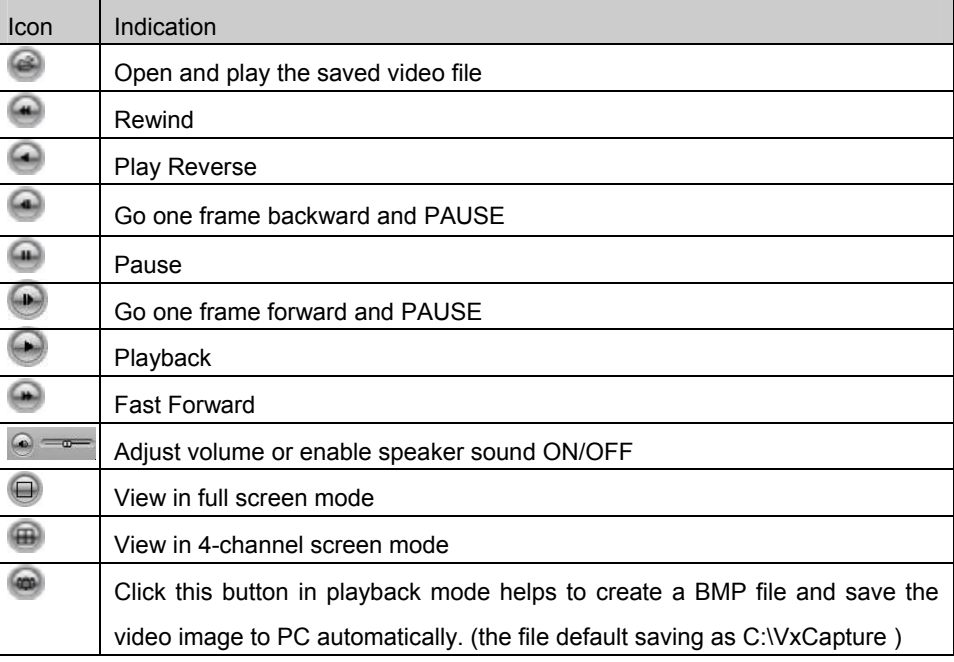

#### **1.2 Play back with saved video data**

After saving the video images on back-up devices, users may want to view the video image on PC. Please follow the instruction below.

- (a) Connect the USB flash disk to your PC or insert the back-up CD into the CD/ DVD driver of computer
- (b) Copy both "Triplex Viewer Setup" video image viewer software and the video file with "VVF" file extension name to the local disc drive in your computer.

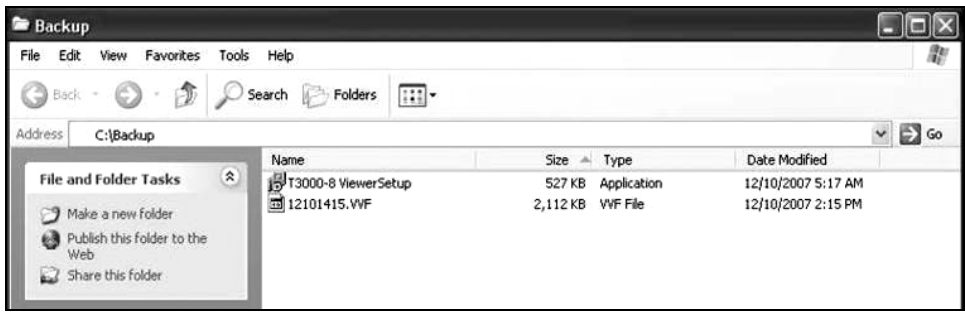

(c) Double click the "Triplex Viewer Setup" software to run the program. When the viewer screen comes out, use the right click of mouse to show the function menu and choose "Open File".

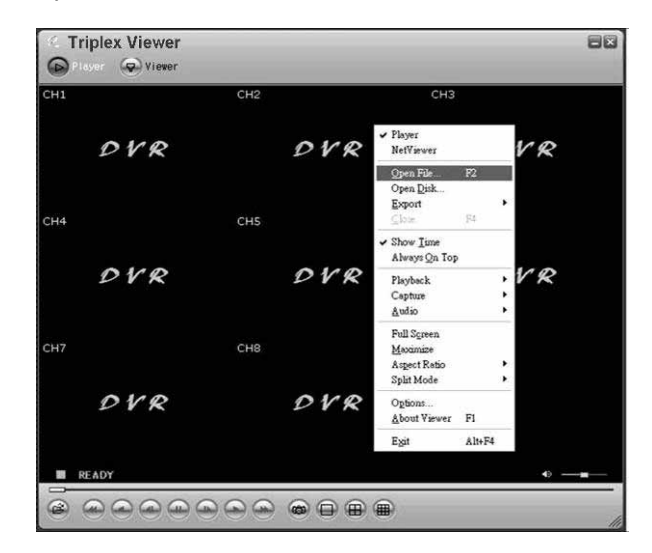

(d) Select the video image file from USB or CD-RW/ DVD±RW drive which the video file saved.

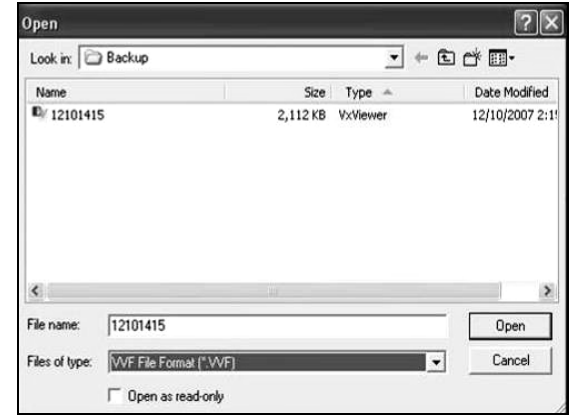

(e) Open the file and the video image will display by Triplex Viewer..

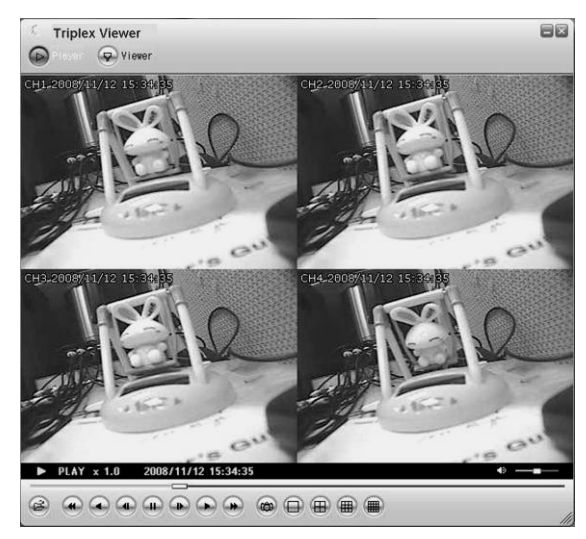

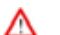

**Note: For the instant playback, drag and drop the VVF file to Triplex Viewer window.** 

#### **1.3 Convert Video Format as standard AVI format**

Users can convert the backup VVF file into AVI format in order to view by the standard MPEG-4 player or other media player (ex: Windows Media Player).

(1) Choose Export > AVI (Audio-Video Interleaved Files)

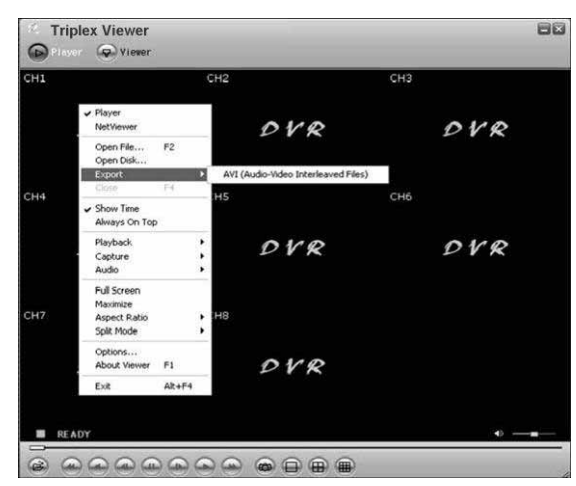

- (2) Click "Browse" under "Input File" and select the file which to be converted
	- into AVI format.

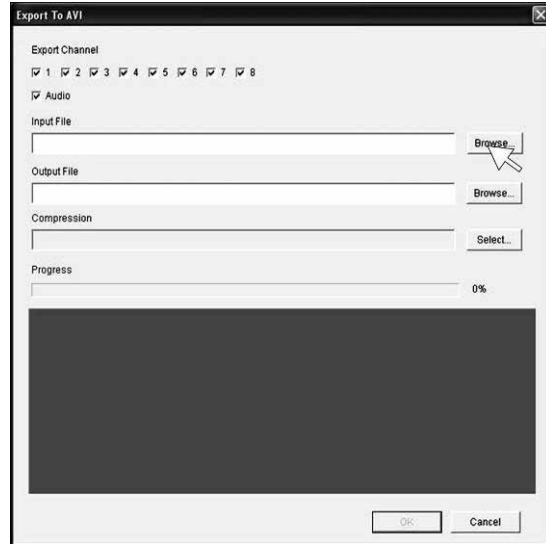

(3) Choose the file which to be converted and click"Open".

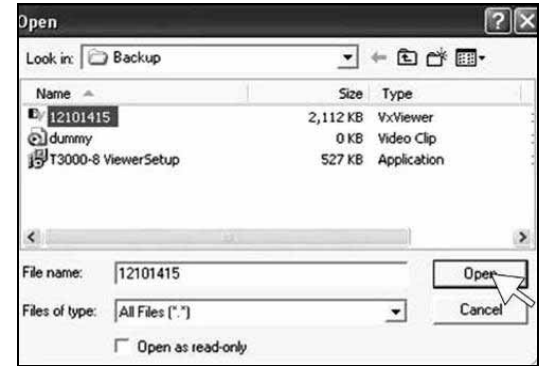

(4) Click "Browse" under Output File and select the directory which to save and name the file. Then click "Select".

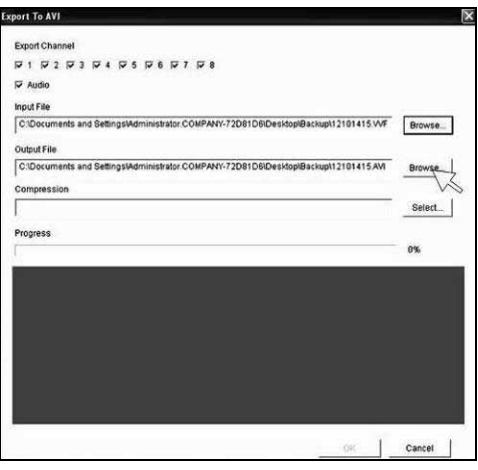

(5) Select the type of convert format for compression.

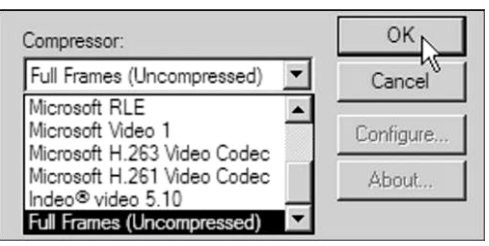

(6) Click "OK" to start convert in few minutes.

(7) Go to the directory where the AVI file saved; open the file with standard media player. (ex: Windows Media Player or GOM Player)

#### **2**、**Triplex Viewer - Net Viewer**

Open Triplex Viewer and select "Net Viewer" option for remote monitoring, remote controlling and recording either on PC or DVR.

#### **2.1 Main Function Menu**

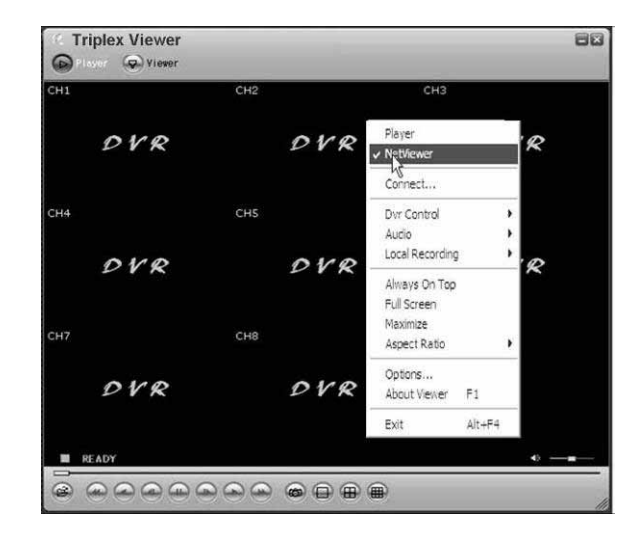

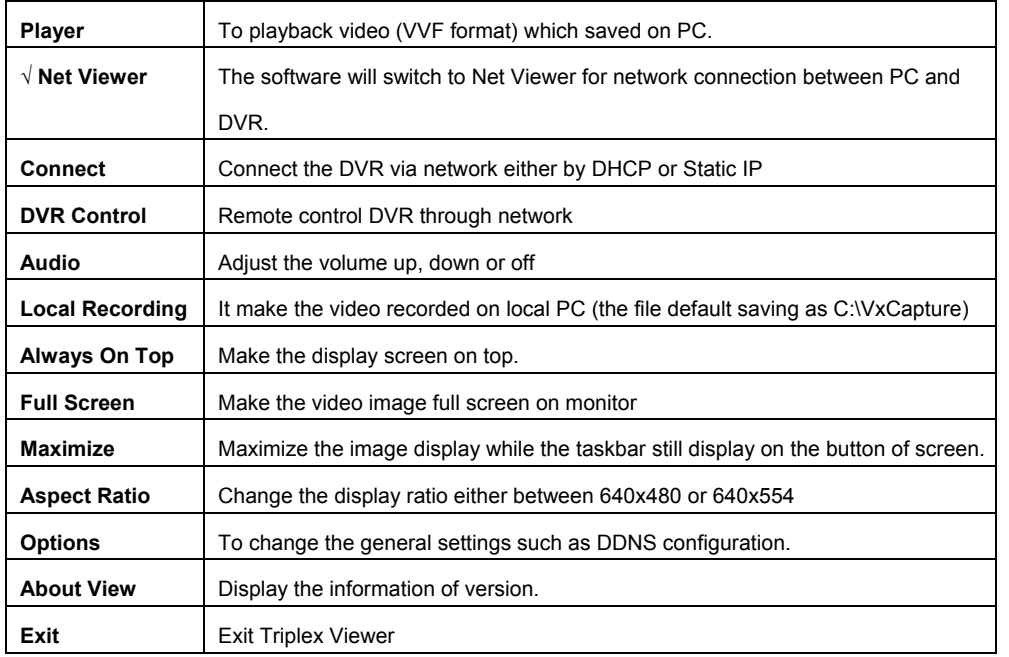

## **2.2 Connect PC to DVR through local area network (network hub)**

(1) In "Net Viewer" mode. Click "Connect" option

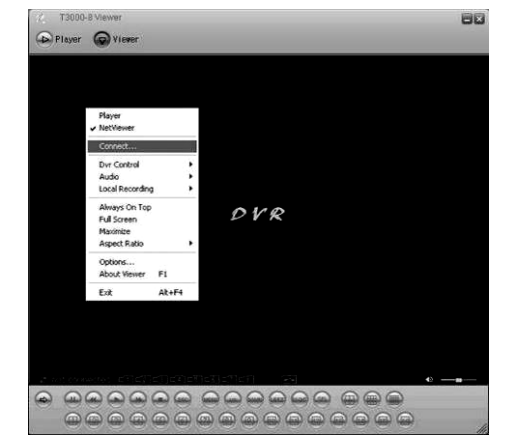

(2) Type IP address (the IP address should be the same with DVR) and password (the password is the same as Network setting of DV R menu, default password is 111111), and click "Login".

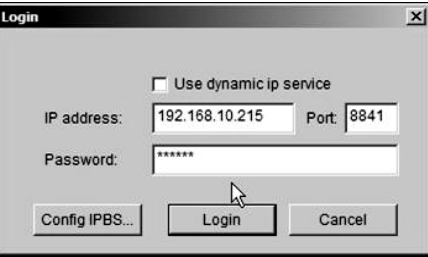

#### **2.3 Connect PC to DVR through cross-over cable**

(1) Use the cross-over cable to make connection between DVR and PC. Users might need to change TCP/IP setting under Windows systems. The DVR IP could be set as below (for reference).

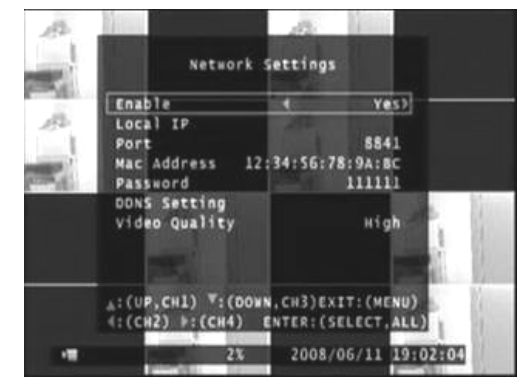

- (2) And it needs to change the TCP/IP setting under Windows XP system shown as below.
- (3) Go to TCP/IP setting under Local Area Connection Properties of Windows XP system.

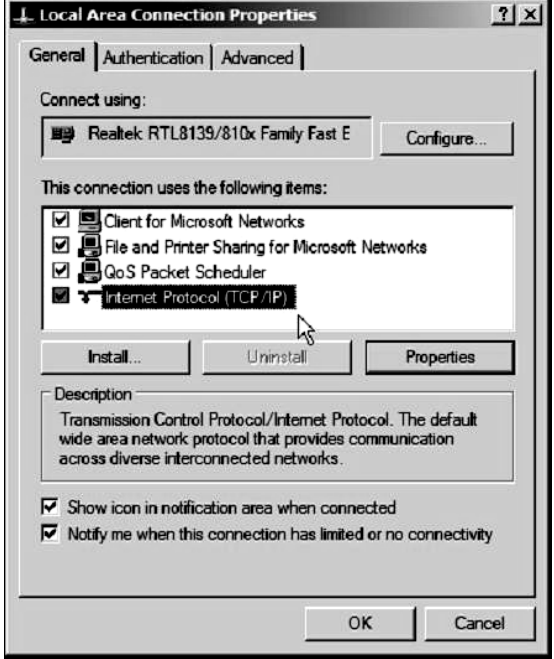

(4) Key in the address number under IP address / Subnet mask / Default gateway setting according to DVR settings. The IP address should be different with DVR. Subnet mask and Default Gateway setting should be same with DVR setting. Leave the DNS server blank unless it's necessary.

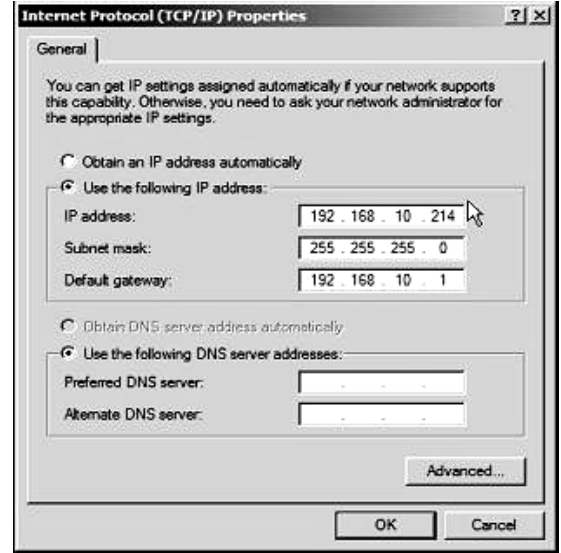

(5) Click "OK" and run Triplex Viewer, click "Connet" under Net Viewer menu.

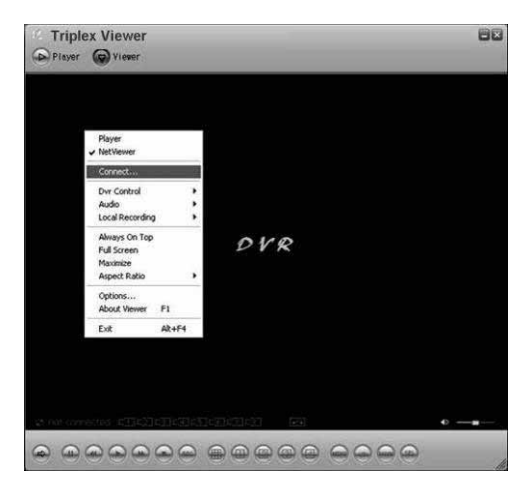

(6) Type IP address (same with DVR) and Password (default password is 111

111).

Δ **Note: Type DVR ID for connection through Dynamic IP service** 

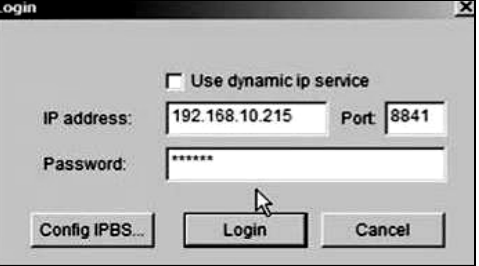

(7) Once the connecttion starts, the DVR monitor screen will display on PC.

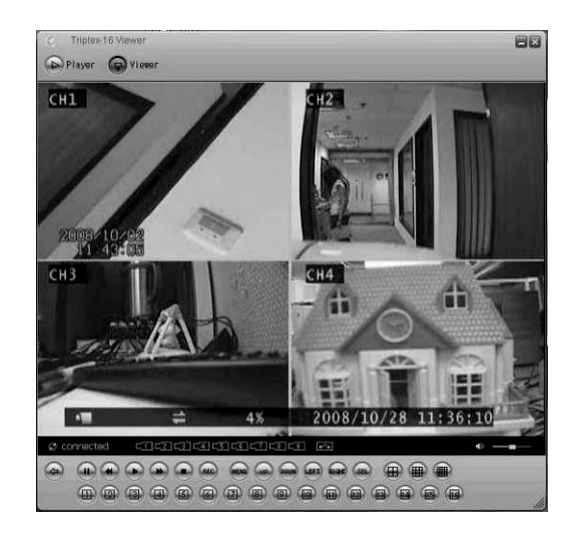

#### **3**、**Remote Monitoring through IE Browser**

- (1) At first, a Installation of Active-X Control component is needed
	- (A) Please insert the Triplex DVR CD into CD-ROM, also insert USB flash disc to PC for backup, then copy the file "VXVSETUP.EXE" to USB flash disc from the folder of Active-X Control\ Triplex-4 DVR or Triplex-8 DVR, Triplex-16 DVR..
	- (B) Connect USB flash disc to DVR, stop any recording mode, and press "Setup" option.

(C) Enter "System / Load Active-X control" of menu.

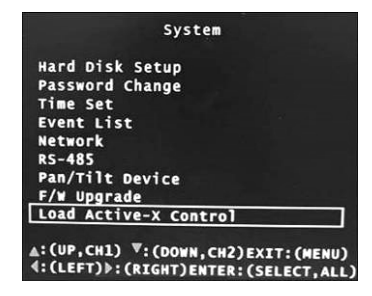

(D) If the windo shows "USB Device does not exist" message means USB flash disc is not connected to DVR well, please try again.

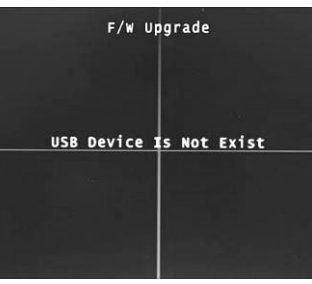

(A) If it comes following message, please press Play button and install "Active-X component" to DVR

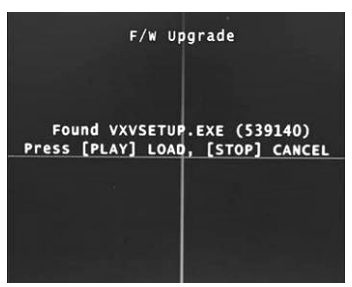

- (2) Install "VXVSETUP.EXE" to PC
	- (A) Input DVR IP Address:192.168.1.100 to URL as http://192.168.1.100 (reference)

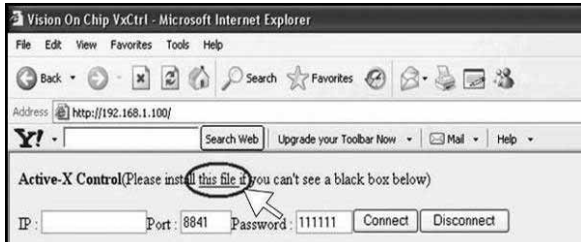

(B) If Triplex Viewer can't show up, Please install this file to download "V

#### XVSETUP.EXE"

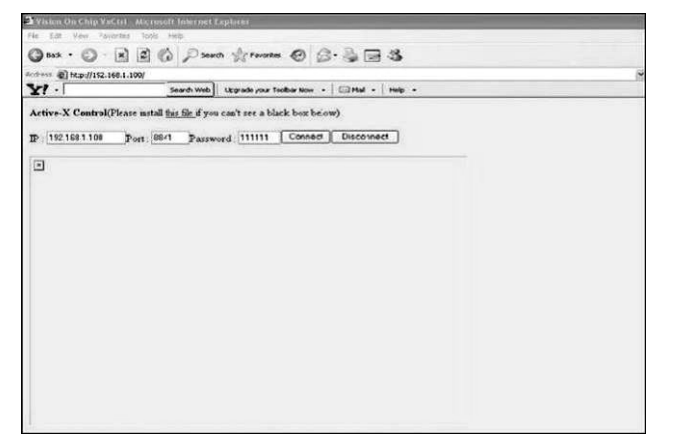

- (C) Click this file, and a download message will appear. Pllease click
	- " Run" to install.

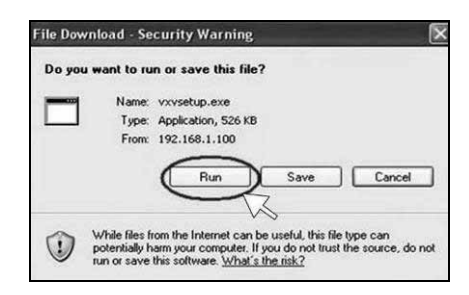

(D) When finished, the shortcut icon and software will pop up the desktop..

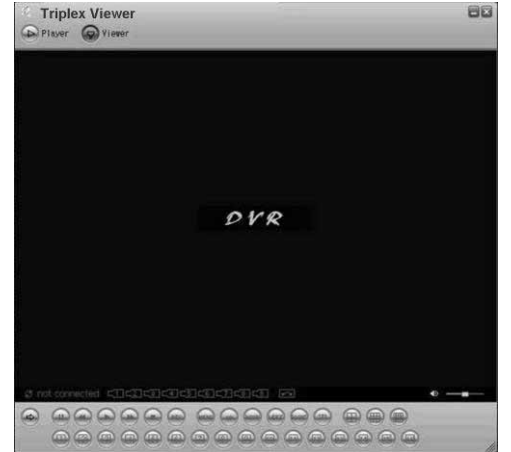

(E) After installation, the viewer windows will appear as below, please enter: IP: 192.168.1.100 (for reference)

DVR port: 8841 (for reference)

Password: 111111 (the default password) then click "Connect".

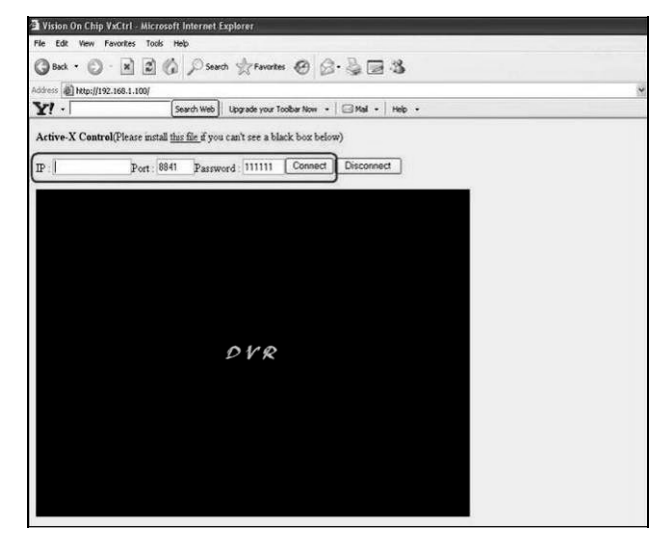

(F) While browsing, user can remote configuring the DVR on IE broswer.

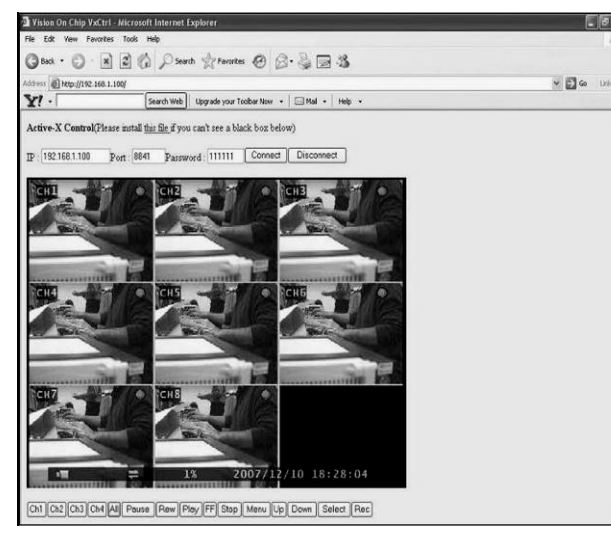

#### **4**、**DDNS Setup**

As the ISP cannot support static IP, we recommended using dynamic IP through DDNS.

## **4.1 DynDNS Setting**

(1) Firstly, apply a new account on DynDNS (DDNS service) website.

(DDNS website: http://www.dyndns.com)

(A) Apply a host account with ID & Password.

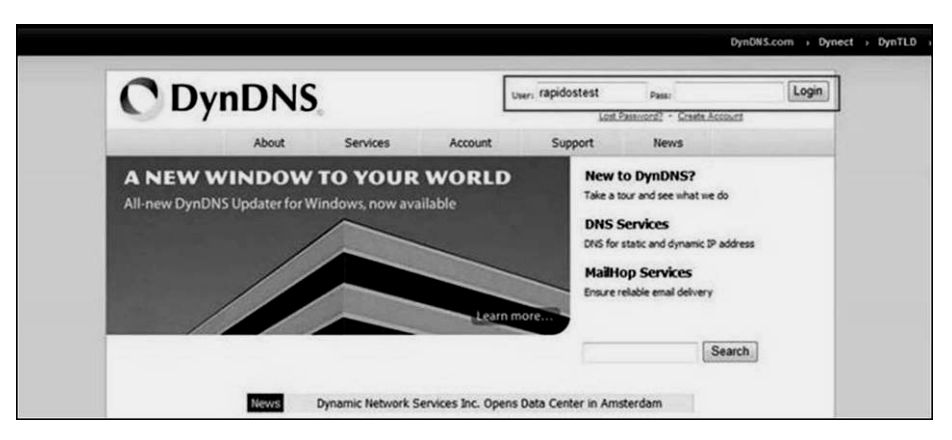

(B) Select "My hosts" to add host name.

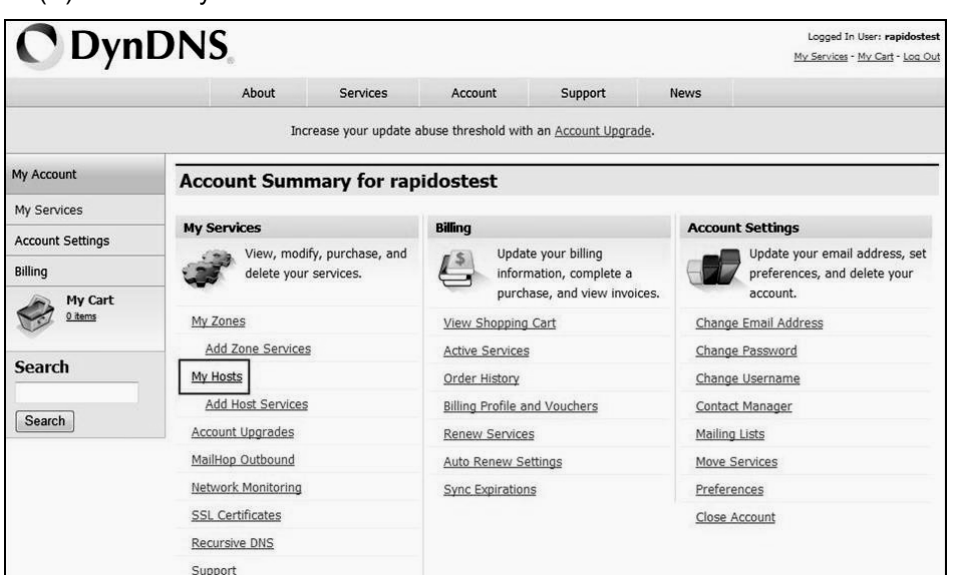

(C) Enter the dynamic IP address detected by DynDNS (DynDNS will auto-detect your dynamic IP address from your ISP) in "IP address". Press the button of "Save Changes" after your confirmation.

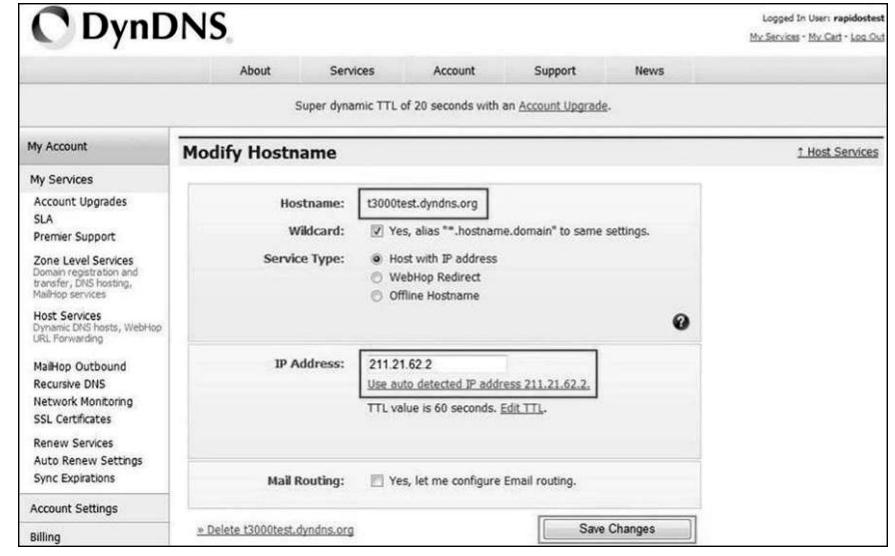

(2) Go to DVR Main Menu  $\rightarrow$  SYSTEM  $\rightarrow$  NETWORK  $\rightarrow$  DDNS Setting to change

system setting

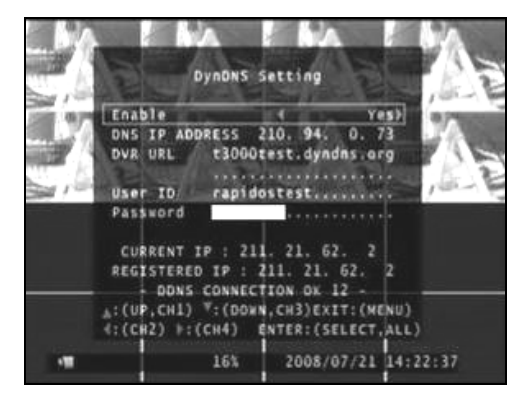

#### Enable: select YES

DNS IP Address: Specify DVR IP as private IP setting DVR URL: Specify DDNS service provider (domain name) User ID: Specify DDNS IP by DDNS account (user name) Password: Specify DDNS IP by DDNS account (password)

#### **4.2 Set up 2 DVR under the same router for DDNS**

- (1) First of all, connect these 2 DVR to the same router and we can name them as DVR1 & DVR2.
- (2) Change the system setting for DVR1 and DVR2 in DVR main menu:
	- (A) Local IP: a local IP will be shown in DHCP, ex:192.168.1.XXX (this is allocated by router and number will be different)
	- (B) Port: set DVR1 and DVR2 in different port, such as set DVR1 as 8841, set DVR2 as 8842.
	- (C) Mac address: set DVR1 and DVR2 in different Mac address, such as set DVR1 as 12:34:56:78:9A:BC (default), set DVR2 as 12:34:56:78:9A:BD
	- (D) After set up, you may check whether you can see from the DHCP Client List or not. (the layout of the DHCP Client List may be varied to different router, but the function should be more or less the same.)

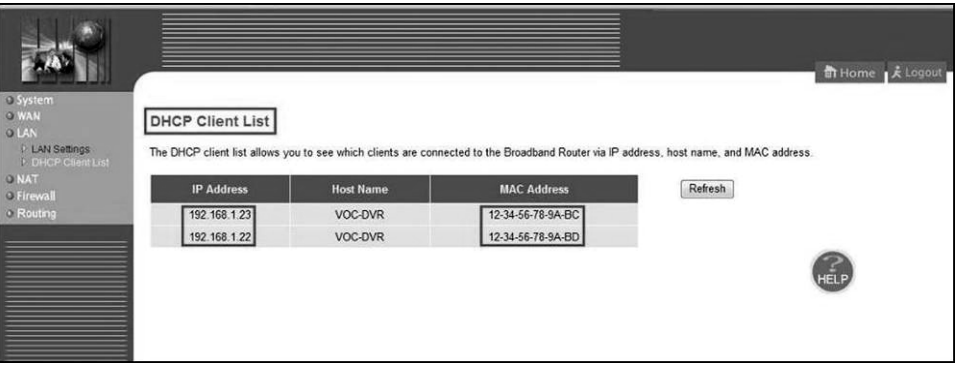

The picture shown as above, 2 DVR IP will be in the list. If the DVR IP address or the IP account are not the same with your setting, please go back to step (2).

(E) Then, enter the selection of NAT in router to set up the port of DVR1 & DVR2 to a designated IP of DVR in virtual server. The designated IP of the port 80 can choose to key in DVR1 or DVR2. (We recommend using 80 port first. If the 80 port was occupied, change the port setting.)

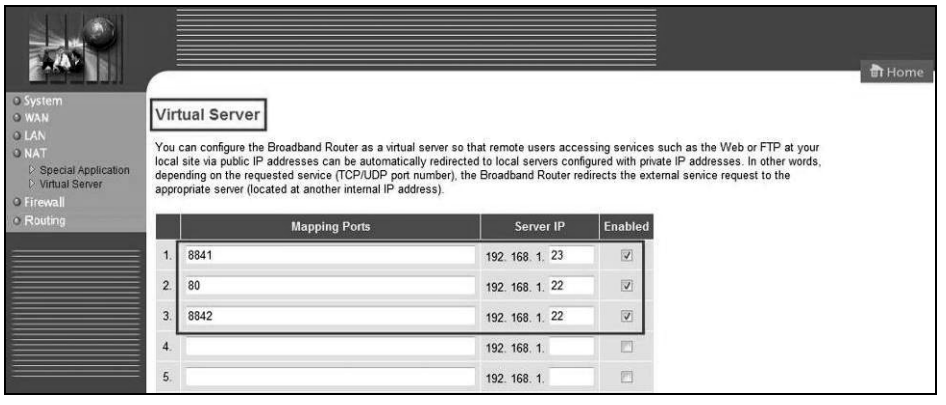

(F) Afterwards, the set up under router is completed.

(3) Go to the set up page of DynDNS, please refer to the DDNS Setup chart step(1).

(A) Make the same setting process for DVR1 and DVR2.

(4) Go to the DVR main menu: SYSTEM / NETWORK / DDNS setting

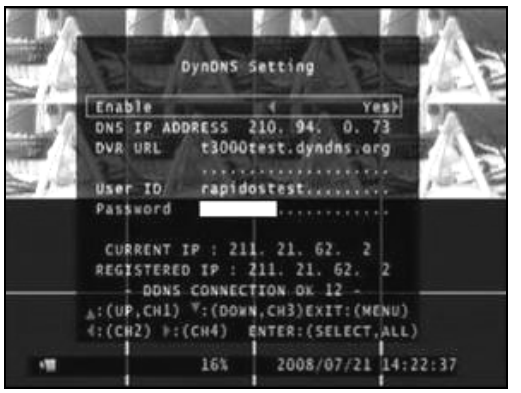

Enable: Set to be "Yes"

DNS IP ADDRESS: No need to set

DVR URL: Key in your "Host Name" under DynDNS

USER ID: Key in your "ID" under DynDNS.

Password: Key in your "Password" under DynDNS.

After finishing the setting, you may want test. The following example is for your reference under IE Browser.

#### The connect screen of DVR1 (8841 port). The connect screen of DVR2 (8842 port).

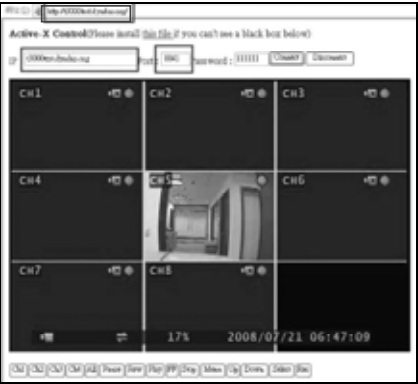

The connect screen by using Client Software. The connect screen of DVR1 (8841 port).

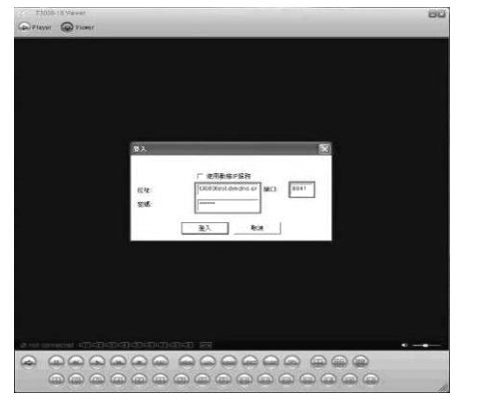

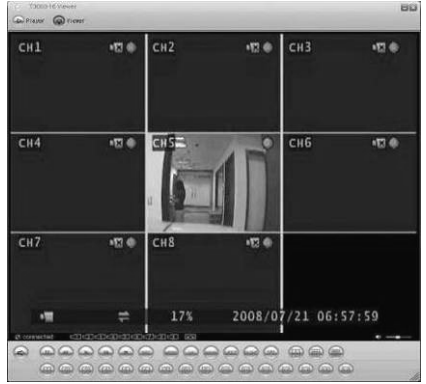

ctive-X Control(Nesse install this file if you can't see a black box below)

me. CH10

813.  $-10<sup>o</sup>$  $C114$   $104$ 

Ч

 $-0.015$ 

(3) [32] [32] [32] [43] [Feet ] Feet [Fee [FF] [Feq. [Mean [5] [Feets ] John [Fee]

and: Hills | Chest | Dictates

 $(1)$ 

 $-0.6$  CH16

2008/07/21 14:48:25

 $rac{1}{1}$ 

-00 CH11 -00 CH12

#### The connect screen of DVR2 (8842 port).

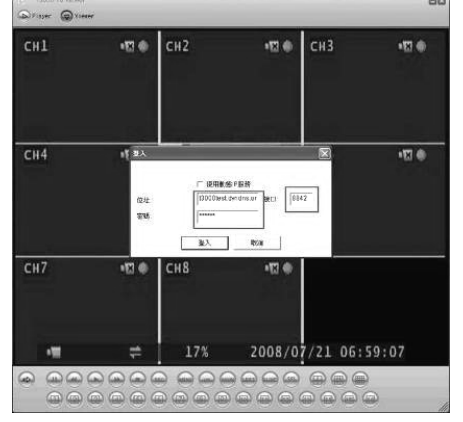

#### $EB = CH10$ **BOCH11** BOCH12 CH9 -88 CH15 - E CH16 - E  $CH13$ 图象 CH14 -15 0 2008/07/21 15:00:52 欄  $\equiv$ @@@@@@@@@@@@@@@@

**Appendix A – Recommended HDD** 

Refer to the following list for some recommended HDD to be used in DVR

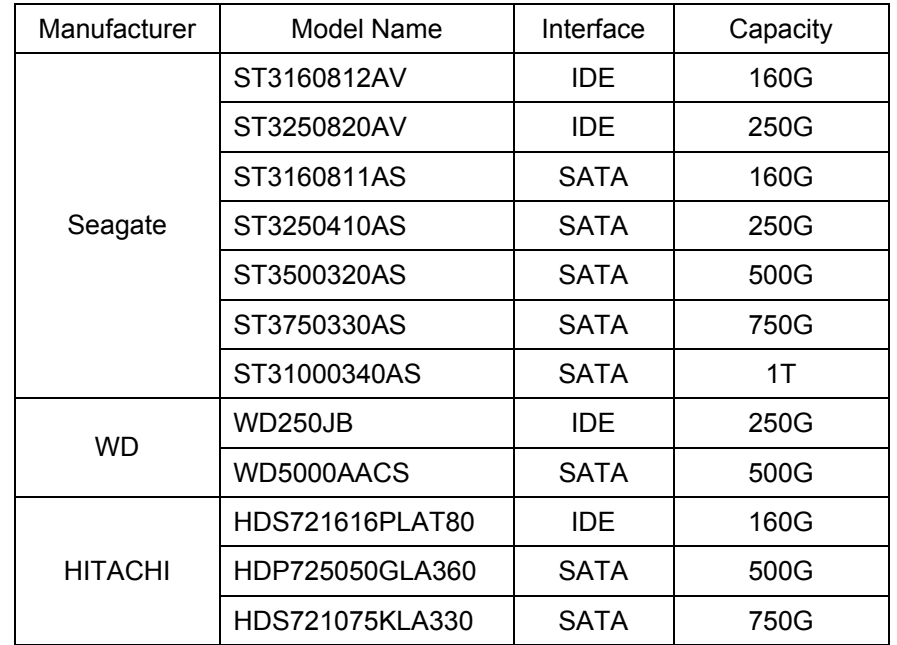

26

# **Appendix B – HDD Record Time Table**

Base on recording frame and quality, a reference list for record time table is as following table.

**The recording hours is based on 250GB HDD for 4-Channel**

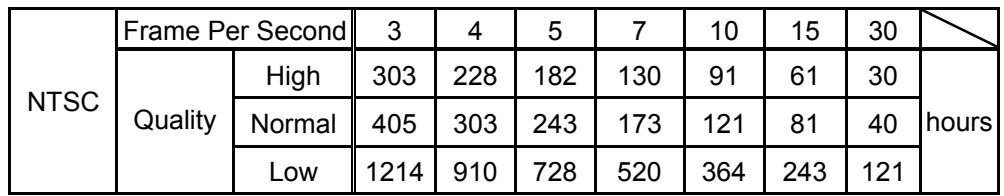

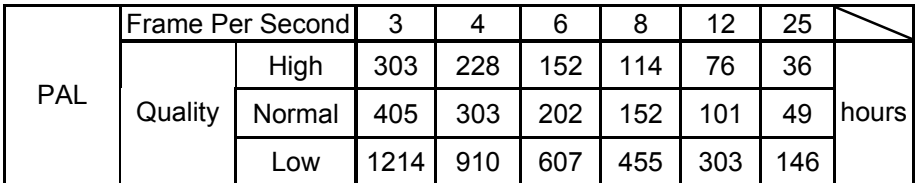

### **The recording hours is based on 500GB HDD for 16-Channel**

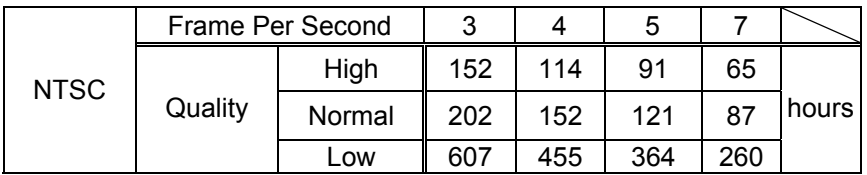

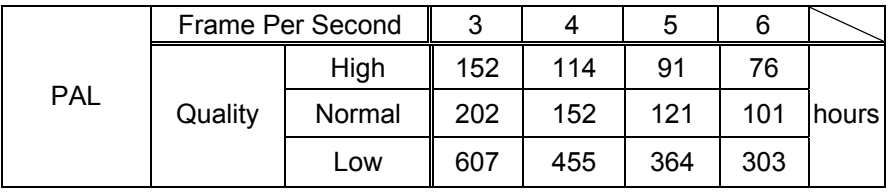

# **Appendix C – Camera Installation Guide**

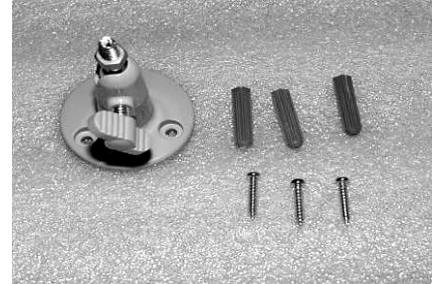

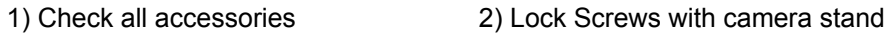

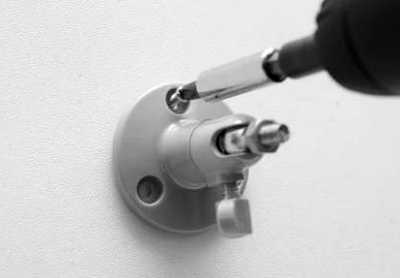

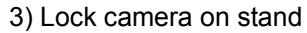

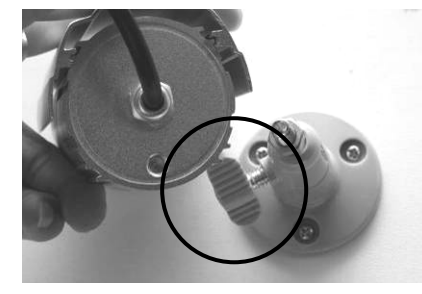

5) Adjust and lock the angle of shooting 6) Connect power lines and video cable

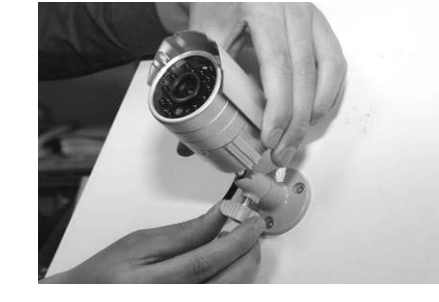

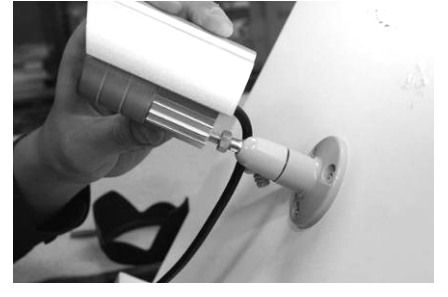

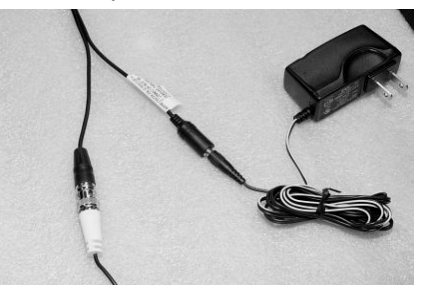

7) Camera video input through BNC

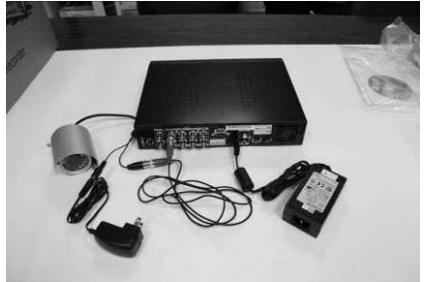